# Esempio di configurazione di SpeechView for Unity Connection con Microsoft Exchange

## Sommario

Introduzione **Prerequisiti Requisiti** Componenti usati Premesse **Configurazione** Operazione SpeechView Passaggio 1: Configurazione di Unity Connection 1.1: Definisci il dominio SMTP di Cisco Unity Connection 1.2: Definizione dello Smart Host 1.3: Configurazione Unity Connection SpeechView Passaggio 2: Configurazione di Microsoft Exchange 2.1: Configura contatto di posta 2.2: Configura cassetta postale SpeechView 2.3: Configura inoltro della cassetta postale SpeechView al contatto di posta 2.4: Abilita il connettore di ricezione per accettare messaggi da Unity Connection 2.5: Configura nuovo connettore di invio a Unity Connection 2.6: Disabilita messaggi EHLO per il nuovo connettore di invio Registra il servizio SpeechView Test trascrizione SpeechView **Verifica** Risoluzione dei problemi

## Introduzione

In questo documento viene illustrata la configurazione di Cisco Unity Connection release 9.1 e Microsoft Exchange 2010 per abilitare la trascrizione della segreteria telefonica SpeechView in una notifica di Cisco Unity Connection. Sebbene gli screenshot siano stati creati da versioni specifiche di Unity Connection e Microsoft Exchange, i concetti esposti devono essere applicati a qualsiasi versione precedente o successiva di entrambi i prodotti.

In questa esercitazione, il dominio SMTP (Simple Mail Transfer Protocol) aziendale è ucdemolab.com. Alla coppia Cisco Unity Connection High Availability (HA) è stato assegnato un dominio SMTP CUC1.ucdemolab.com.

# **Prerequisiti**

## **Requisiti**

Cisco raccomanda la conoscenza dei seguenti argomenti:

- Unity Connection release 8.6(2) o successive con integrazione SIB (Single Inbox)
- Microsoft Exchange

### Componenti usati

Le informazioni fornite in questo documento si basano sulle seguenti versioni software e hardware:

- Unity Connection release 9.1
- Microsoft Exchange 2010

Le informazioni discusse in questo documento fanno riferimento a dispositivi usati in uno specifico ambiente di emulazione. Su tutti i dispositivi menzionati nel documento la configurazione è stata ripristinata ai valori predefiniti. Se la rete è operativa, valutare attentamente eventuali conseguenze derivanti dall'uso dei comandi.

## Premesse

Il servizio SpeechView è stato aggiunto a Unity Connection nella versione 8.0(2). SpeechView consente agli utenti di far trascrivere i propri messaggi vocali e di inviarli a un dispositivo di notifica di loro scelta. Esistono due tipi di servizi SpeechView:

- Speech View Standard, una trascrizione basata su software al 100%.
- $\bullet$  SpeechView Pro (aggiunto nella release 8.6(2)), che consente al servizio di trascrizione basato su software di inviare parti di una segreteria telefonica a un utente per la trascrizione, se quella particolare sezione della segreteria telefonica aveva una valutazione di precisione bassa.

Entrambi questi servizi vengono attivati da licenze installate sul sistema Unity Connection o Enterprise License Manager (ELM) nella release 9.0 e successive e vengono entrambi forniti tramite SMTP tramite Internet ai server di riconoscimento vocale Nuance. Vedere la sezione "Operazione SpeechView" per un riepilogo di come i messaggi vocali vengono recapitati a Nuance e di come le trascrizioni vengono restituite a Unity Connection.

# **Configurazione**

### Operazione SpeechView

Questo processo delinea il flusso di messaggi generale per un'operazione SpeechView. I passaggi per questa configurazione sono illustrati nelle sezioni seguenti.

- 1. Unity Connection invia il messaggio vocale a Nuance tramite Unity Connection definita da Smart Host. Per ulteriori informazioni, vedere il passo 2.
	- Questo messaggio include l'indirizzo SMTP di ritorno definito dall'amministratore utilizzato da Nuance per la risposta.
	- Nell'esempio viene utilizzato speechview1@ucdemolab.com.
	- Ènecessario utilizzare un indirizzo SMTP raggiungibile dal momento che il messaggio viaggia su Internet e presumibilmente il SMTP di Cisco Unity Connection sarebbe un dominio solo interno, non accessibile dall'esterno dell'organizzazione.
- 2. Nuance trascrive il messaggio e invia la trascrizione a speechview1@ucdemolab.com.
- Exchange riceve il messaggio di risposta e lo inoltra a un contatto con l'indirizzo di posta 3. elettronica stt-service@CUC1.ucdemolab.com.Unity Connection prevede che tutte le trascrizioni SpeechView vengano inviate all'alias "stt-service" nel dominio SMTP di Cisco Unity Connection, che in questo esempio è "stt-service@CUC1.ucdemolab.com".
- 4. Quando Unity Connection riceve la risposta, la elabora di conseguenza. Se è una risposta a una richiesta di registrazione, completa la registrazione oppure, se è una trascrizione, prende la trascrizione e la invia a qualsiasi dispositivo di notifica definito per l'utente che ha ricevuto la casella vocale.

## Passaggio 1: Configurazione di Unity Connection

#### 1.1: Definisci il dominio SMTP di Cisco Unity Connection

Quando si utilizza SpeechView, il dominio SMTP di Unity Connection deve essere diverso dal dominio SMTP aziendale. Per questo motivo, è necessario eseguire una configurazione speciale sul server di Microsoft Exchange utilizzato come Smart Host. Vedere la Figura 1 per informazioni su come impostare il dominio SMTP in Unity Connection > System Settings > SMTP Configuration > Server. Il passo 2 illustra la configurazione speciale necessaria per il corretto funzionamento del routing dei messaggi SpeechView.

Figura 1

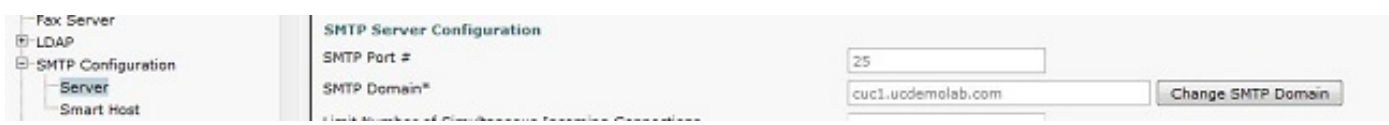

#### 1.2: Definizione dello Smart Host

Lo Smart Host è l'interfaccia di Cisco Unity Connection con l'infrastruttura SMTP aziendale. Lo Smart Host instrada i messaggi dove devono arrivare per raggiungere la destinazione finale. Uno Smart Host può essere un indirizzo IP o un nome host DNS (Domain Name System), come mostrato nella Figura 2.

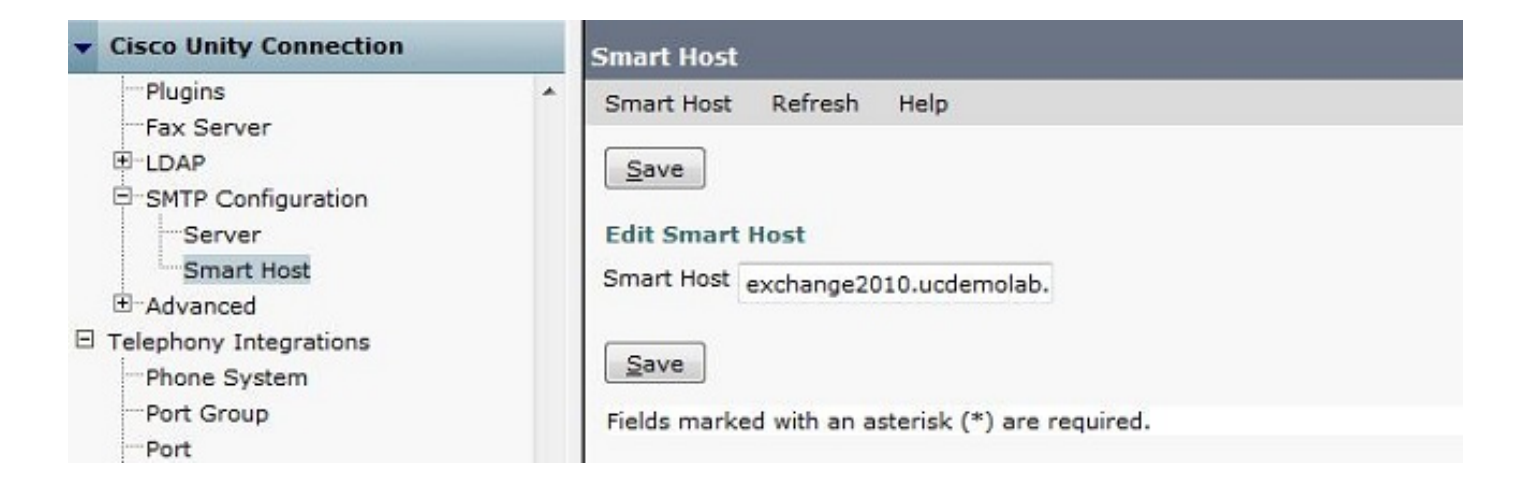

#### 1.3: Configurazione Unity Connection SpeechView

Nel menu SpeechView Services di Cisco Unity Connection selezionare la casella di controllo Abilitato. Quindi fare clic sul pulsante di opzione Accedi direttamente al servizio di trascrizione.

Nel campo Indirizzo SMTP in ingresso, immettere l'indirizzo del mittente utilizzato da Nuance per inviare i messaggi alla distribuzione di Cisco Unity Connection.

Nel campo Nome registrazione immettere un nome di registrazione che identifichi in modo univoco la distribuzione SpeechView.

Come mostrato nella Figura 3, in questo esempio l'indirizzo SMTP in ingresso è "speechview1@ucdemolab.com" e il nome di registrazione è impostato su "ucdemolabCUC1".

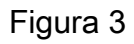

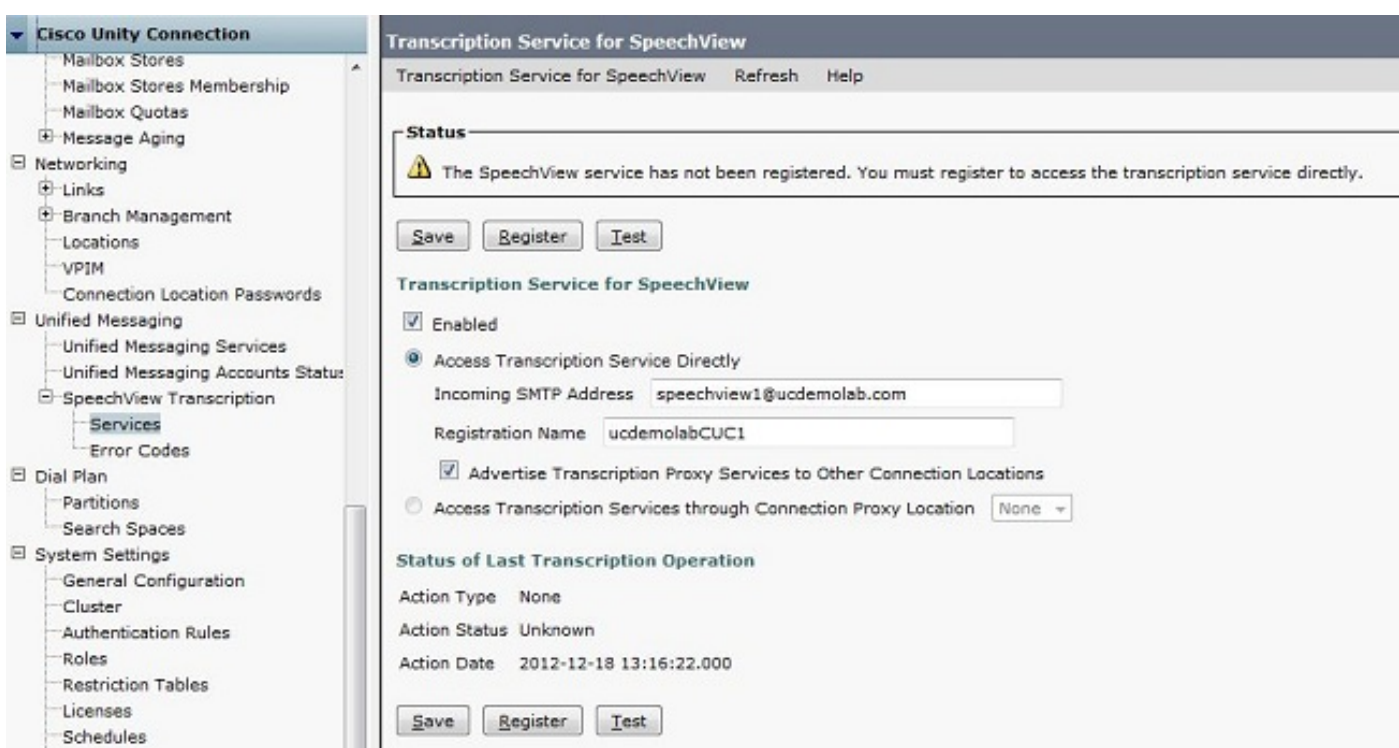

Una volta registrato il nodo Unity Connection o la coppia HA con SpeechView, altri nodi o coppie HA possono utilizzare tale servizio tramite la rete digitale se la casella di controllo Pubblicizza servizi proxy di trascrizione in altre posizioni di connessione è selezionata. Se questa è la

configurazione desiderata, fare clic sulla casella di scelta Access Transcription Services through Connection Proxy Location e scegliere il proxy SpeechView dall'elenco a discesa.

Fare clic su Salva. NON fare clic su Registra fino al completamento della configurazione di Microsoft Exchange richiesta. Per ulteriori informazioni, vedere il passo 2.

### Passaggio 2: Configurazione di Microsoft Exchange

#### 2.1: Configura contatto di posta

Nella configurazione di Microsoft Exchange, al contatto di posta necessaria viene assegnato l'indirizzo SMTP "stt-service" utilizzato per inoltrare i messaggi di risposta a Unity Connection. In pratica, quando si riceve un messaggio sul server Exchange destinato all'"indirizzo SMTP in arrivo" (vedere il passaggio 1.3 per ulteriori dettagli), il messaggio viene inoltrato utilizzando il contatto di posta creato qui.

Aprire Exchange Management Console e selezionare Configurazione destinatario > Contatto posta. Fare clic con il pulsante destro del mouse nello spazio vuoto e scegliere Nuovo contatto di posta. Viene visualizzata una nuova finestra.

Fare clic sul pulsante di opzione Nuovo contatto e quindi su Avanti.

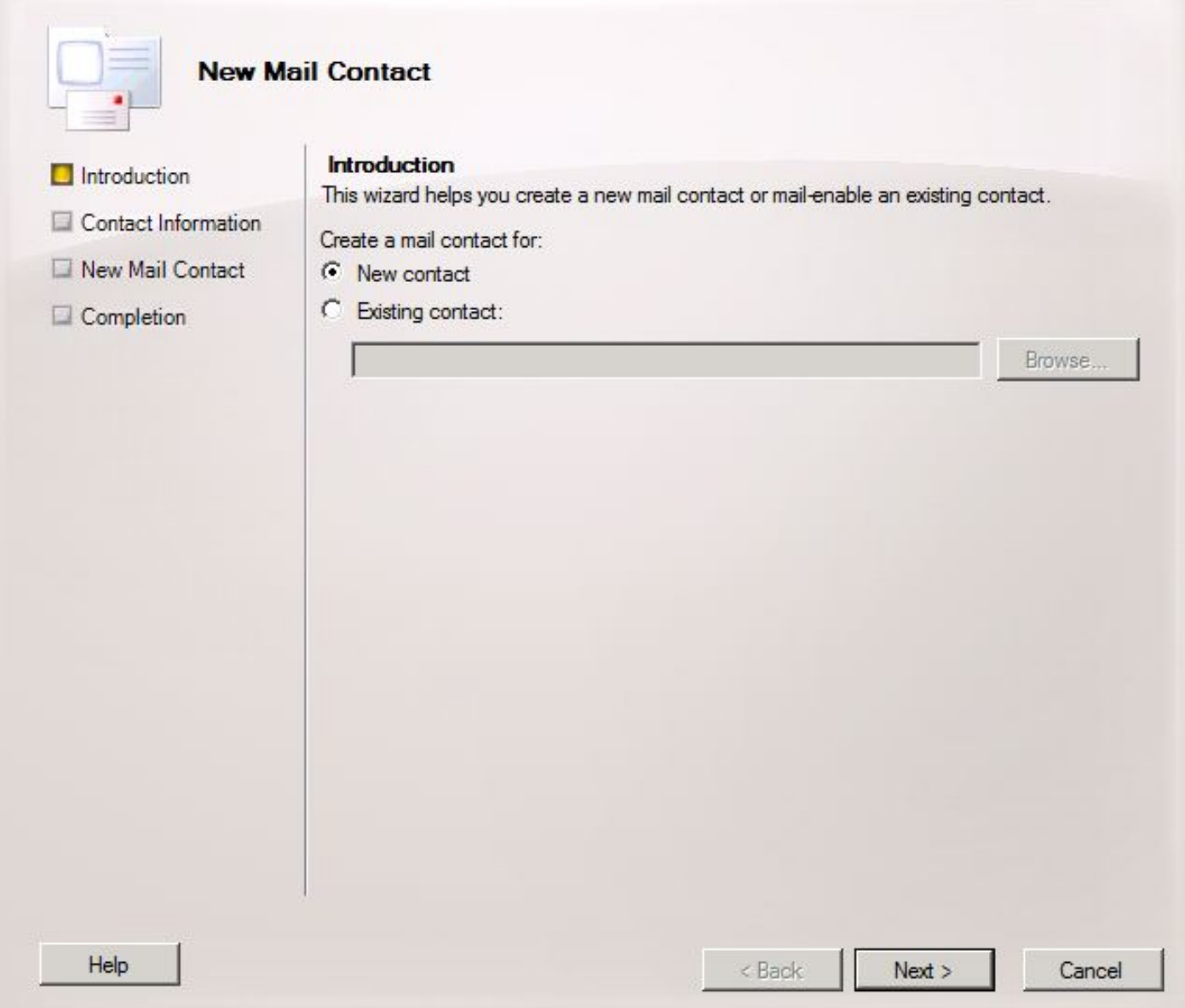

Fornire quindi le informazioni necessarie per popolare il nuovo contatto di posta. Immettere le informazioni pertinenti, come mostrato nella Figura 5. Soprattutto, immettere l'alias stt-service@ <Unity Connection SMTP Domain> nel campo Indirizzo di posta elettronica esterno. In questo esempio, poiché il dominio SMTP di Unity Connection è CUC1.ucdemolab.com, il campo viene popolato con "stt-service@cuc1.ucdemolab.com".

Nota: Unity Connection resta in ascolto di tutti i messaggi di risposta SpeechView da indirizzare a stt-service@<Unity Connection SMTP Domain>. L'utilizzo di un alias diverso da stt-service comporta il mancato completamento della registrazione e della trascrizione.

Fare clic su Next (Avanti).

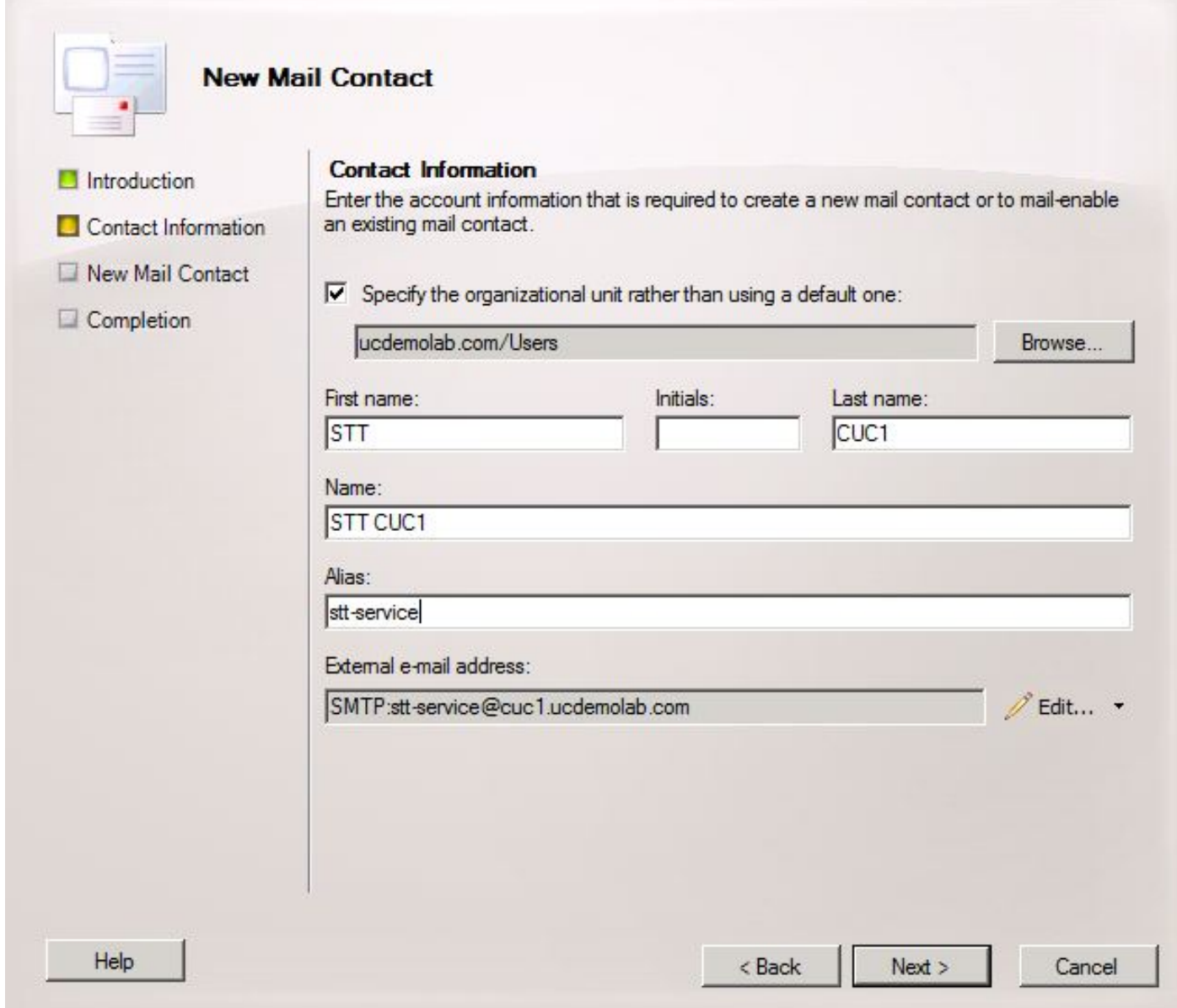

Verificare tutte le informazioni e fare clic su Nuovo. Nella schermata successiva fare clic su Fine. Il contatto di posta elettronica è stato creato.

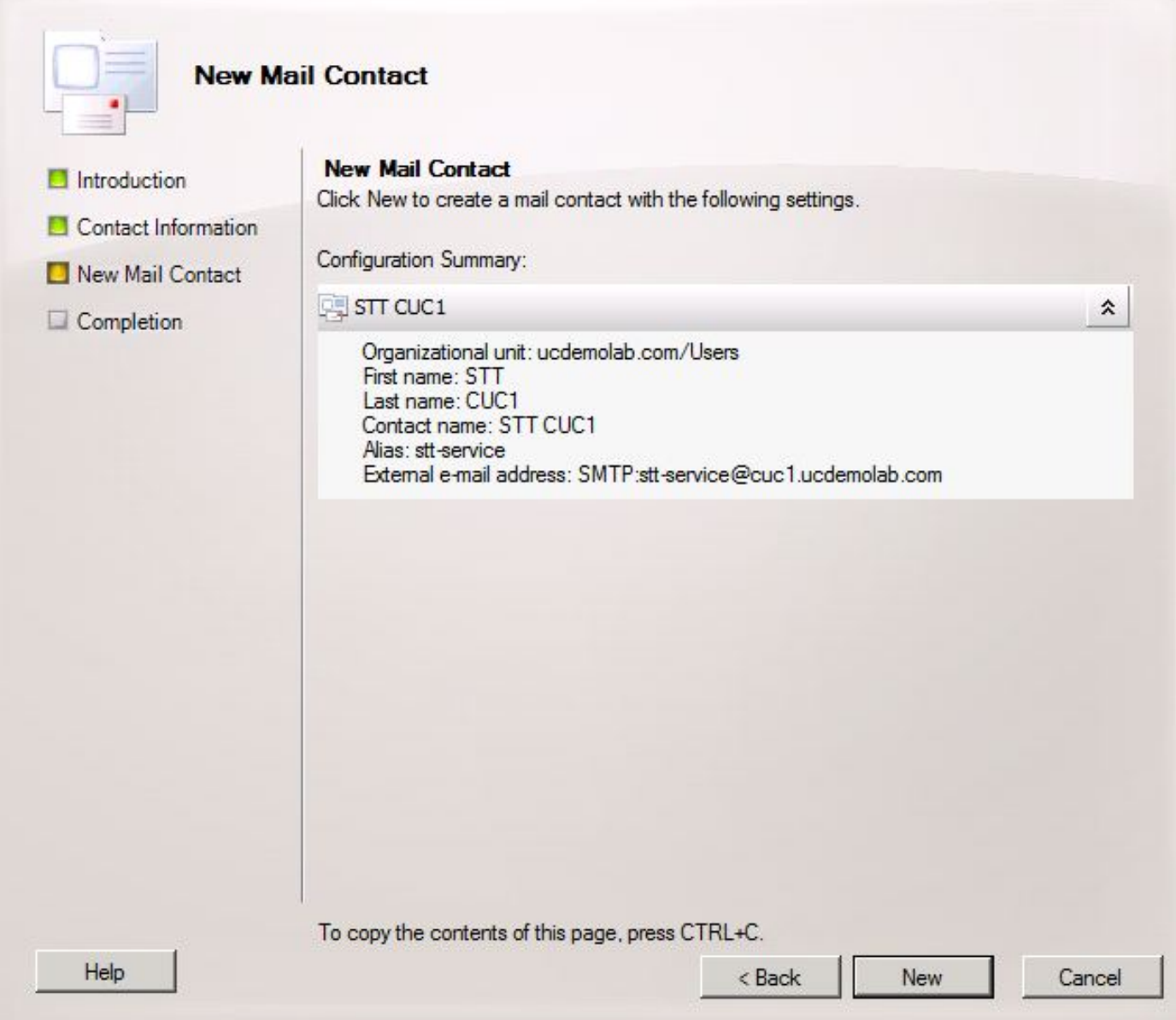

#### 2.2: Configura cassetta postale SpeechView

Il passaggio successivo consiste nella creazione di una nuova cassetta postale per la ricezione dei messaggi destinati all'indirizzo SMTP in ingresso. Dopo la creazione della configurazione iniziale del nuovo contatto di posta nel passaggio 2.1, la cassetta postale viene inoltrata al contatto di posta creato nel passaggio 2.1 che a sua volta inoltra i messaggi a Unity Connection.

Aprire Exchange Management Console e selezionare Configurazione destinatario > Cassetta postale. Fare clic con il pulsante destro del mouse nello spazio vuoto e scegliere Nuova cassetta postale. Viene visualizzata una nuova finestra.

Fare clic su Next (Avanti).

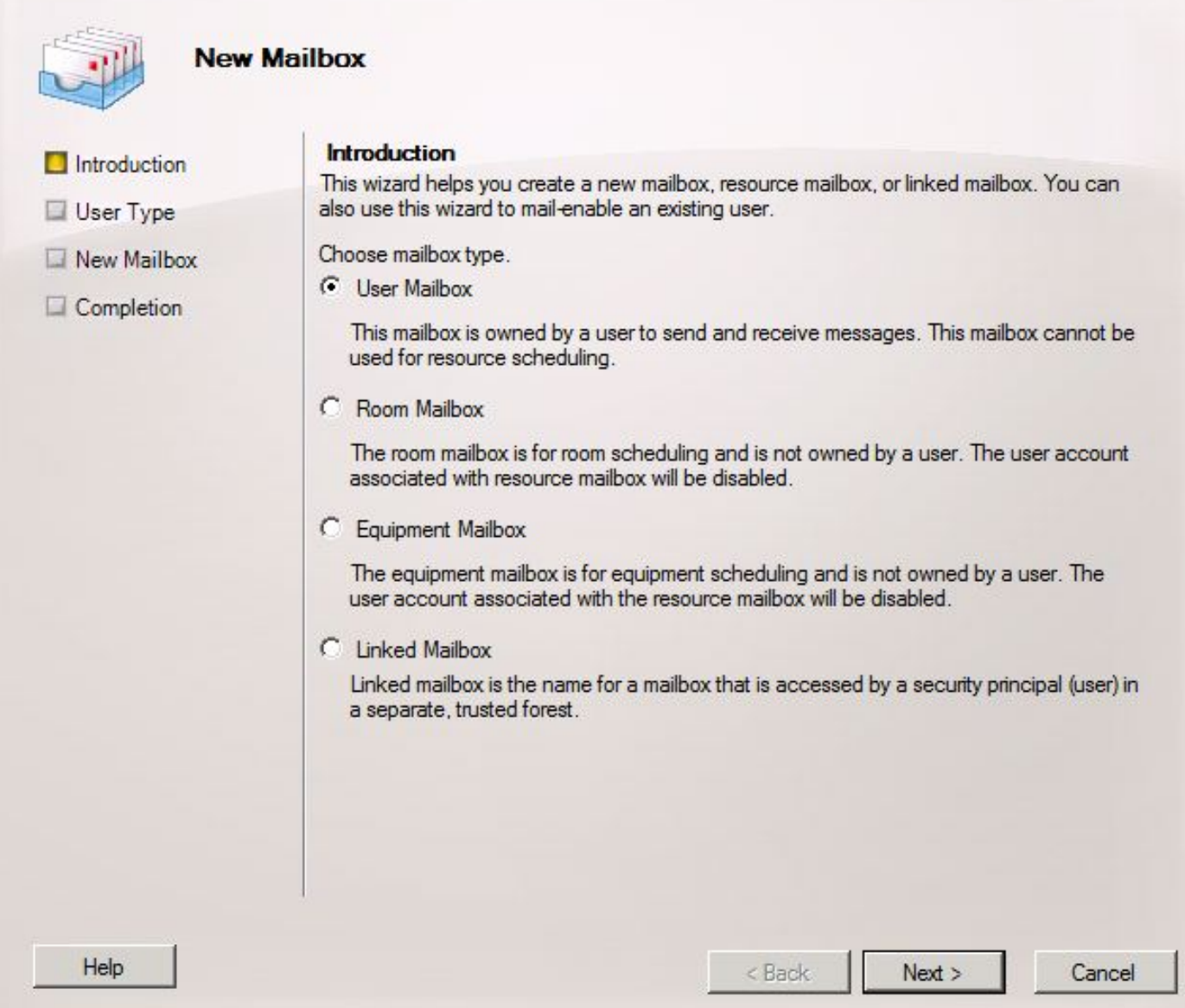

Fare clic sul pulsante di opzione Nuovo utente e fare clic su Avanti.

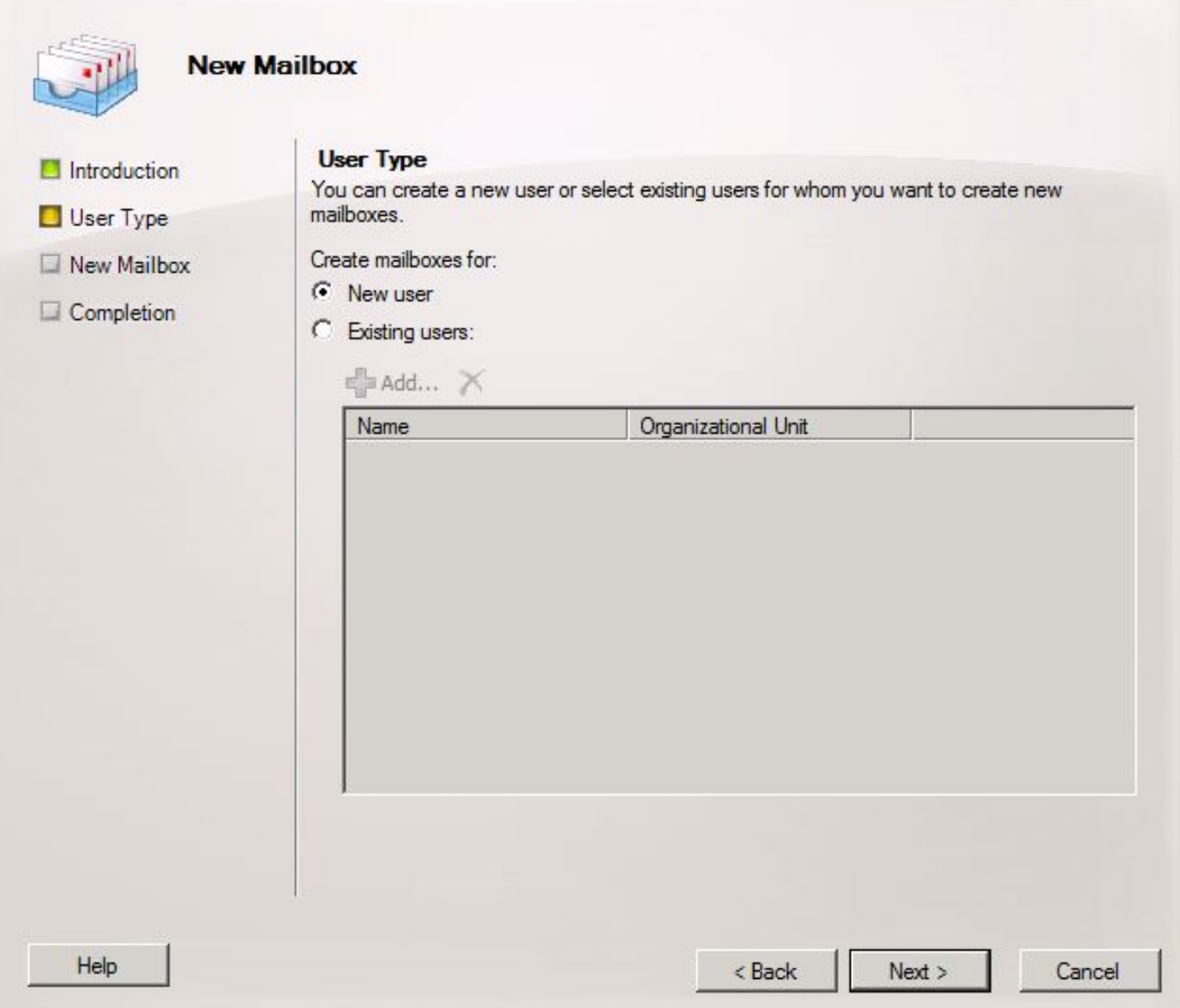

Specificare le informazioni relative all'utente. Soprattutto, assicurarsi che il "Nome di accesso dell'utente (Nome dell'entità utente)" corrisponda all'alias nel campo "Indirizzo SMTP in ingresso" configurato nel passaggio 1.3.

Fare clic su Next (Avanti).

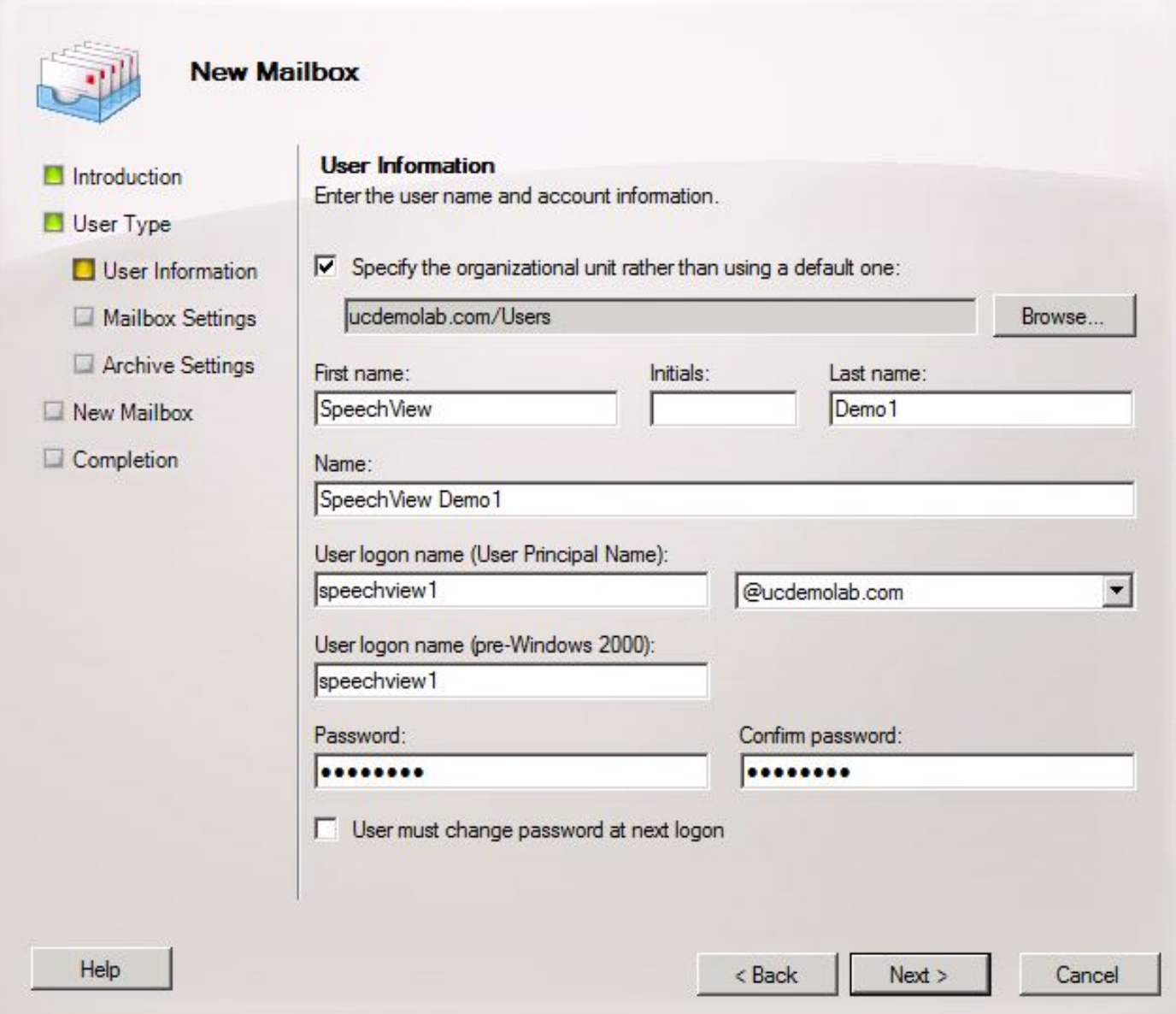

Nelle impostazioni della cassetta postale, verificare che il campo Alias corrisponda alla parte dell'alias dell'indirizzo SMTP in ingresso utilizzato nel passaggio 1.3.

Fare clic su Next (Avanti).

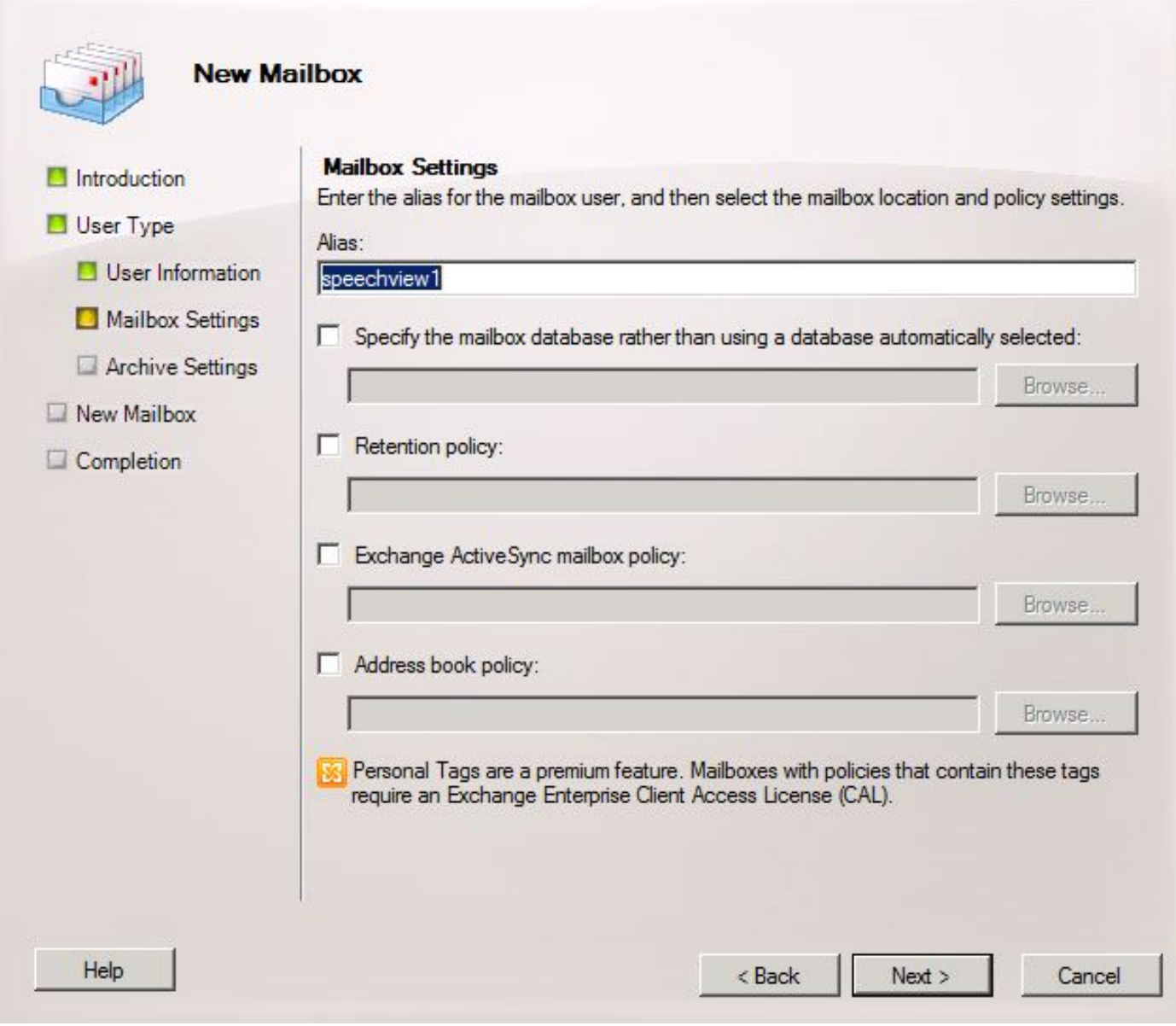

Verificare che le informazioni siano corrette, quindi fare clic su Nuovo.

Nella schermata finale fare clic su Fine.

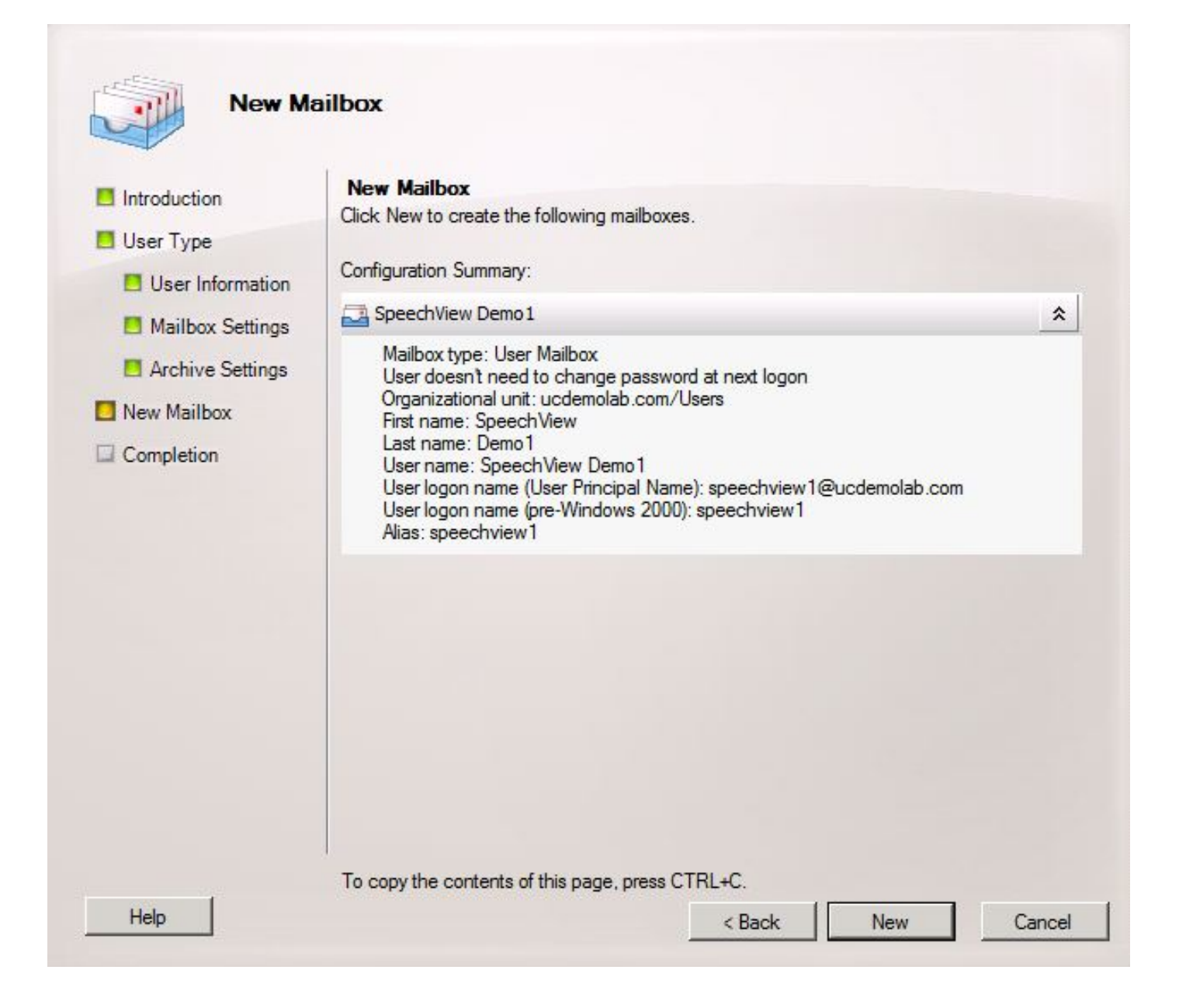

#### 2.3: Configura inoltro della cassetta postale SpeechView al contatto di posta

Dopo aver creato sia la cassetta postale che il contatto di posta, è necessario configurare la cassetta postale per l'inoltro al contatto di posta creato nel passaggio 2.1.

Fare clic con il pulsante destro del mouse sulla nuova cassetta postale creata e scegliere Proprietà. Quindi fare clic sulla scheda Mail Flow Settings (Impostazioni flusso posta) come mostrato nella Figura 12.

Fare doppio clic su Opzioni di consegna. Viene visualizzata una nuova finestra.

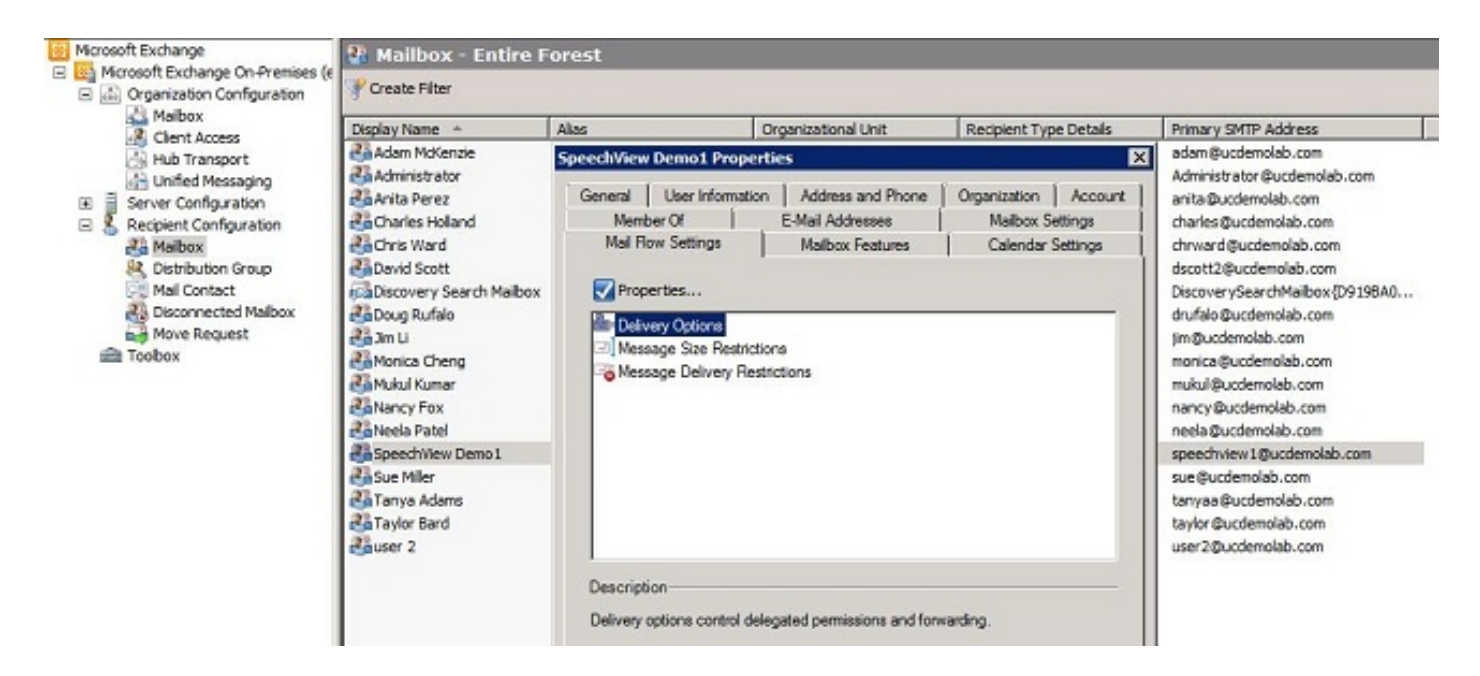

Nella nuova finestra Opzioni di consegna selezionare la casella di controllo Inoltra a e quindi fare clic su Sfoglia. Viene visualizzata una nuova finestra.

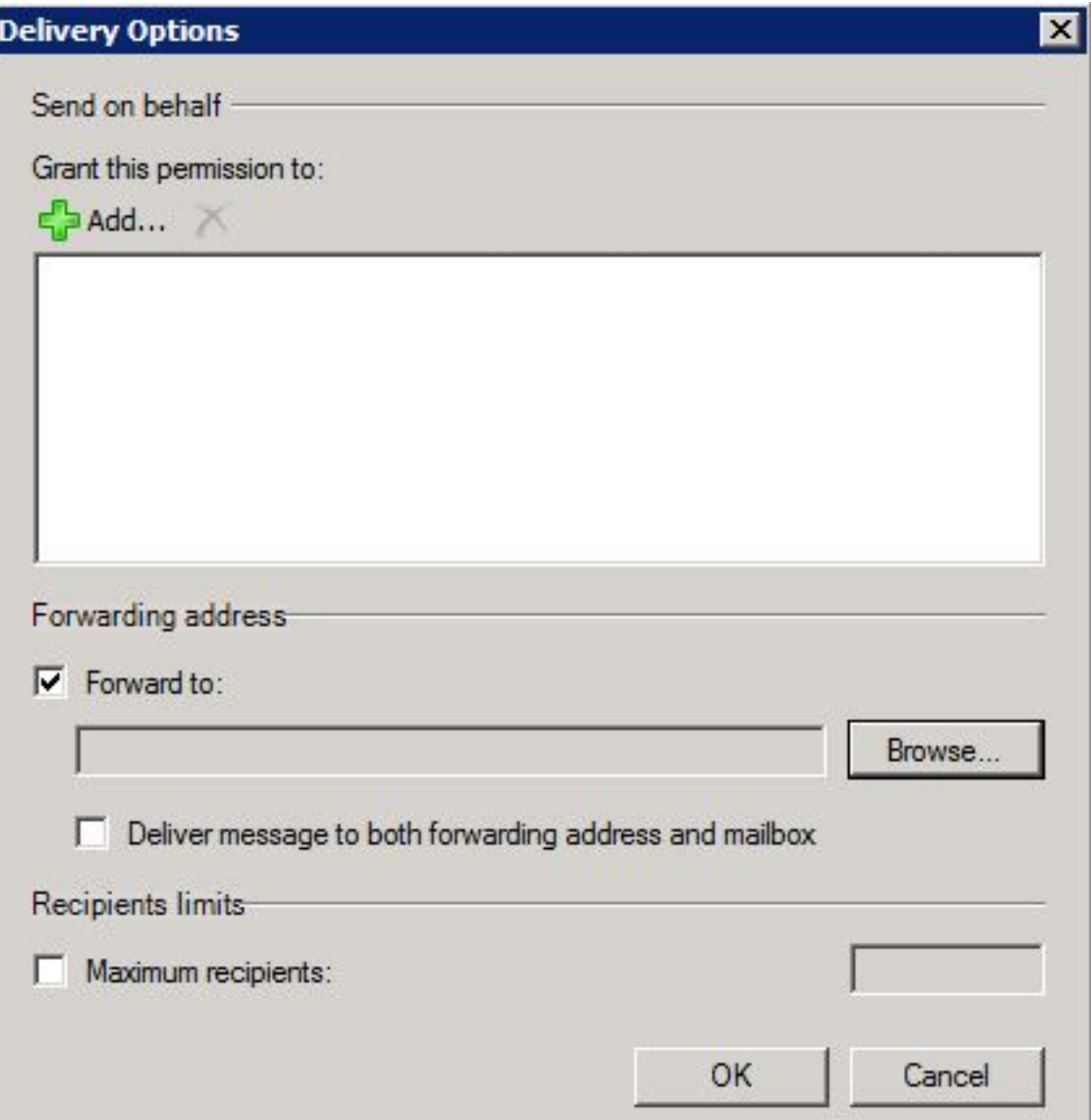

Nella nuova finestra, selezionare il Contatto di posta creato nel Passaggio 2.1. Fare clic su OK e uscire dalle pagine delle proprietà della cassetta postale.

Figura 14

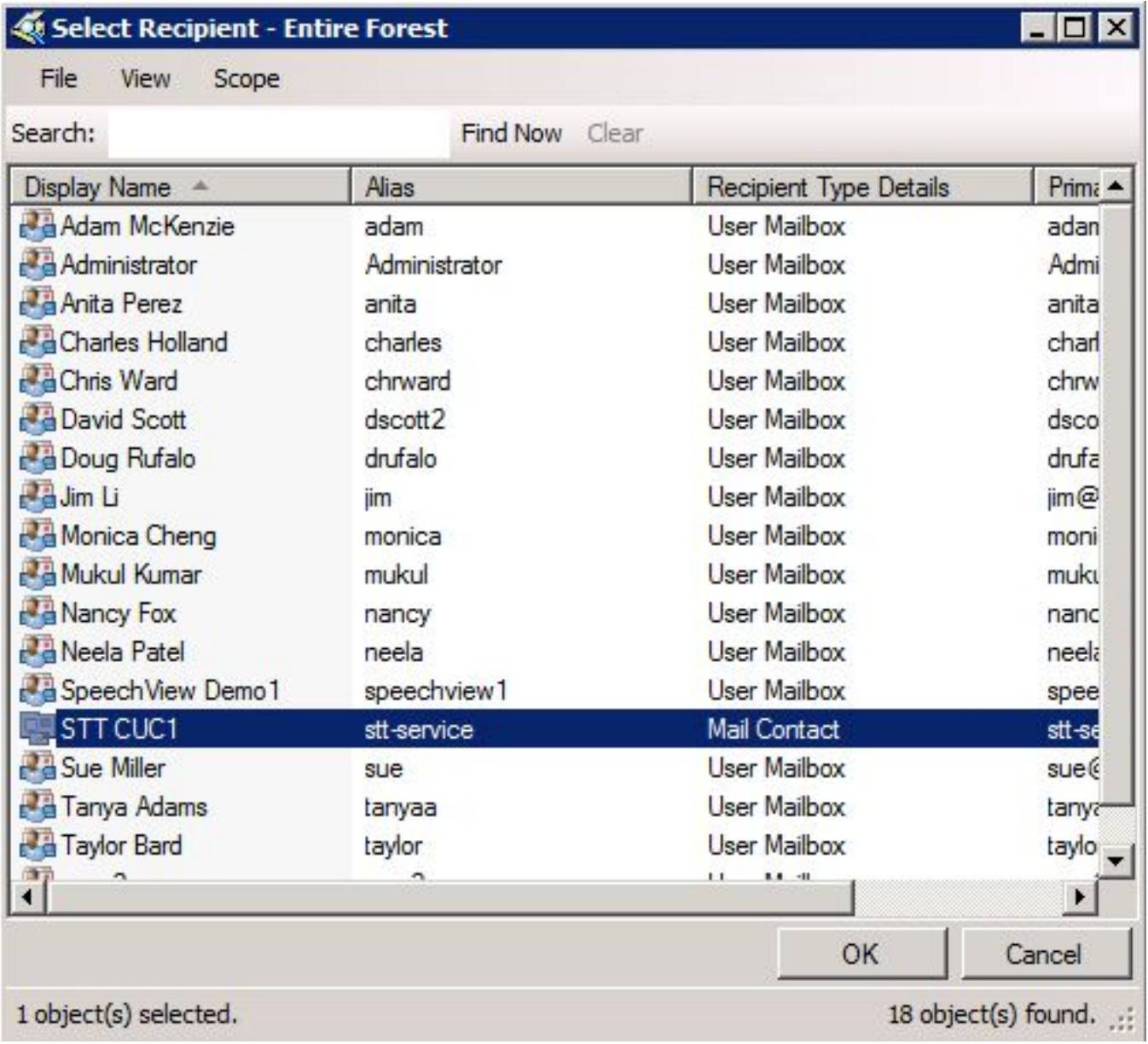

#### 2.4: Abilita il connettore di ricezione per accettare messaggi da Unity Connection

Questo passaggio potrebbe non essere necessario e dipende dalla configurazione di Microsoft Exchange. Il connettore di ricezione consente al server di Exchange di ricevere messaggi di posta elettronica/SMTP da Unity Connection e di inoltrarli a Internet come se fossero un normale messaggio di posta elettronica. Senza questa configurazione, Unity Connection non sarà in grado di inviare messaggi ai servizi SpeechView su Internet.

Aprire Exchange Management Console e selezionare Configurazione server > Trasporto hub. Nel riquadro inferiore con l'etichetta "Receive Connector", fare clic con il pulsante destro del mouse nello spazio vuoto e scegliere New Receive Connector (Nuovo connettore di ricezione). Viene visualizzata una nuova finestra.

Nel campo Name (Nome), immettere un nome per il connettore, come mostrato nella Figura 15.

Fare clic su Next (Avanti) per continuare.

Figura 15

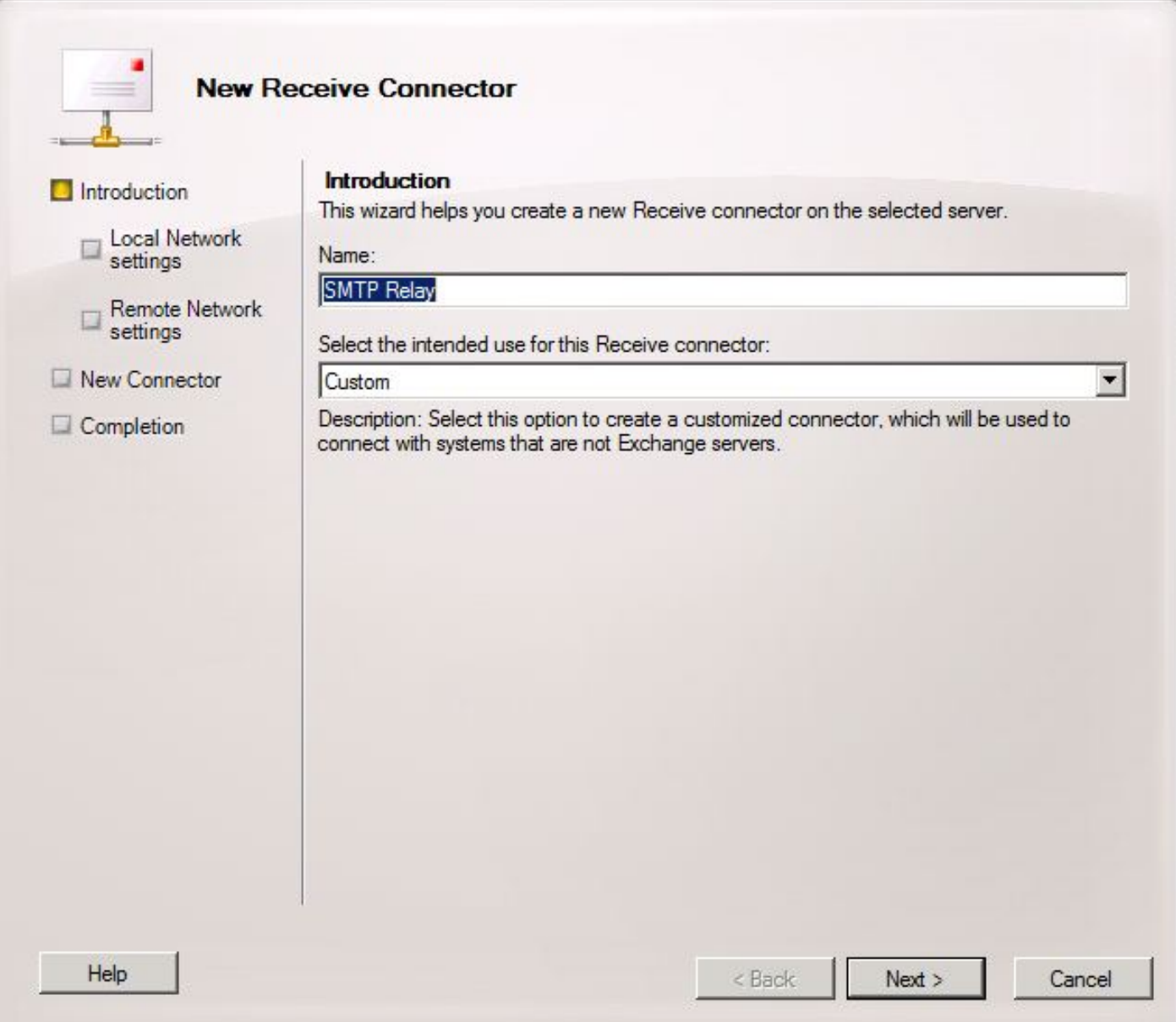

La pagina Impostazioni di rete locali consente all'amministratore di fare in modo che il nuovo connettore di ricezione sia in ascolto solo su una scheda di interfaccia di rete (NIC) o su un indirizzo IP specifico del server di Exchange. A meno che non sia necessario isolare il connettore di ricezione a un indirizzo IP o NIC specifico, fare clic su Avanti.

La pagina successiva è la pagina Impostazioni di rete remota, che definisce l'indirizzo IP remoto o le subnet/VLAN che possono utilizzare questo connettore di ricezione.

Nel campo Address (Indirizzo) o address range (Intervallo indirizzi), immettere gli indirizzi IP dei server Unity Connection che utilizzeranno il connettore di ricezione, come mostrato nella Figura 16.

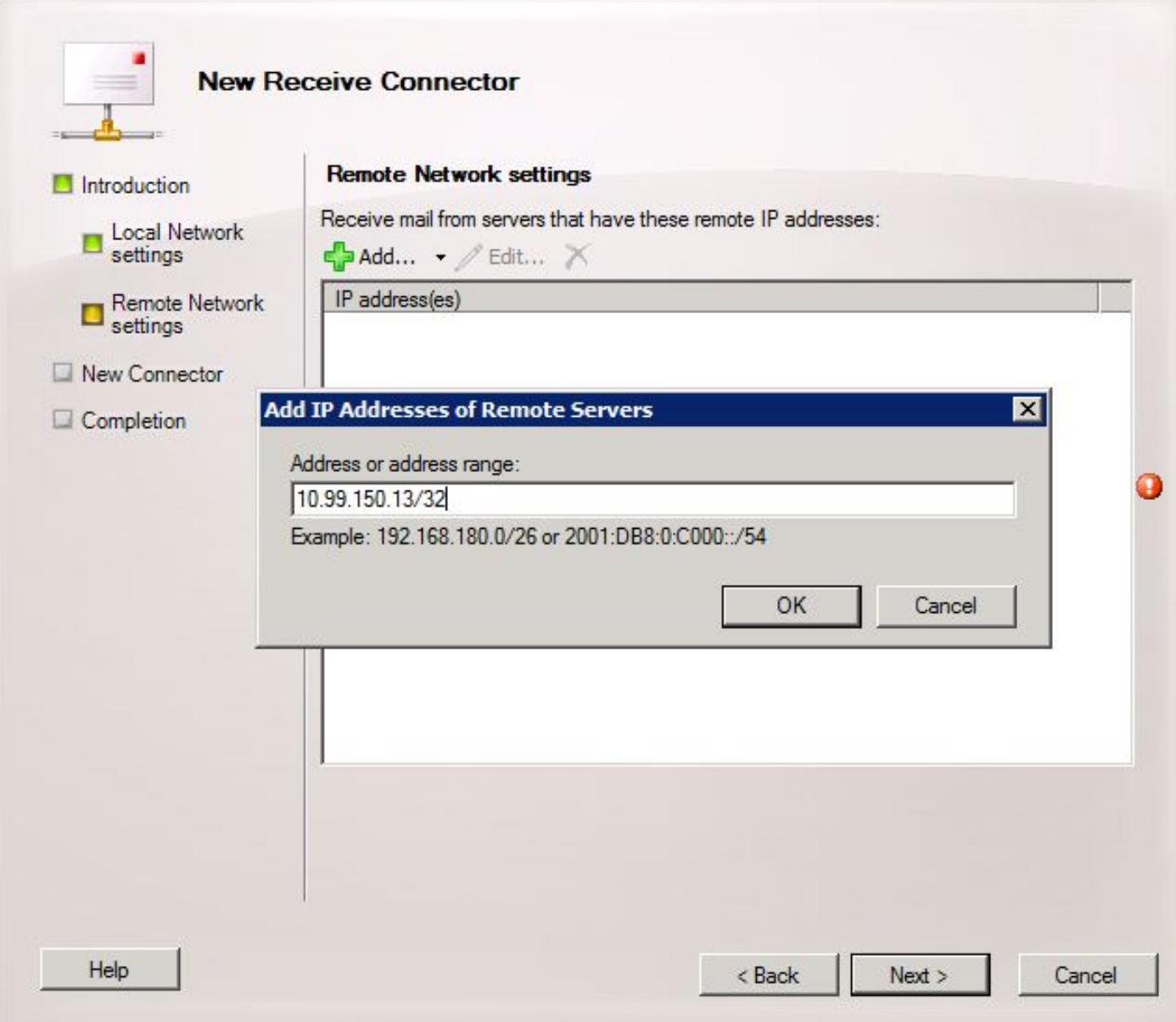

Dopo aver immesso gli indirizzi IP, fare clic su Avanti.

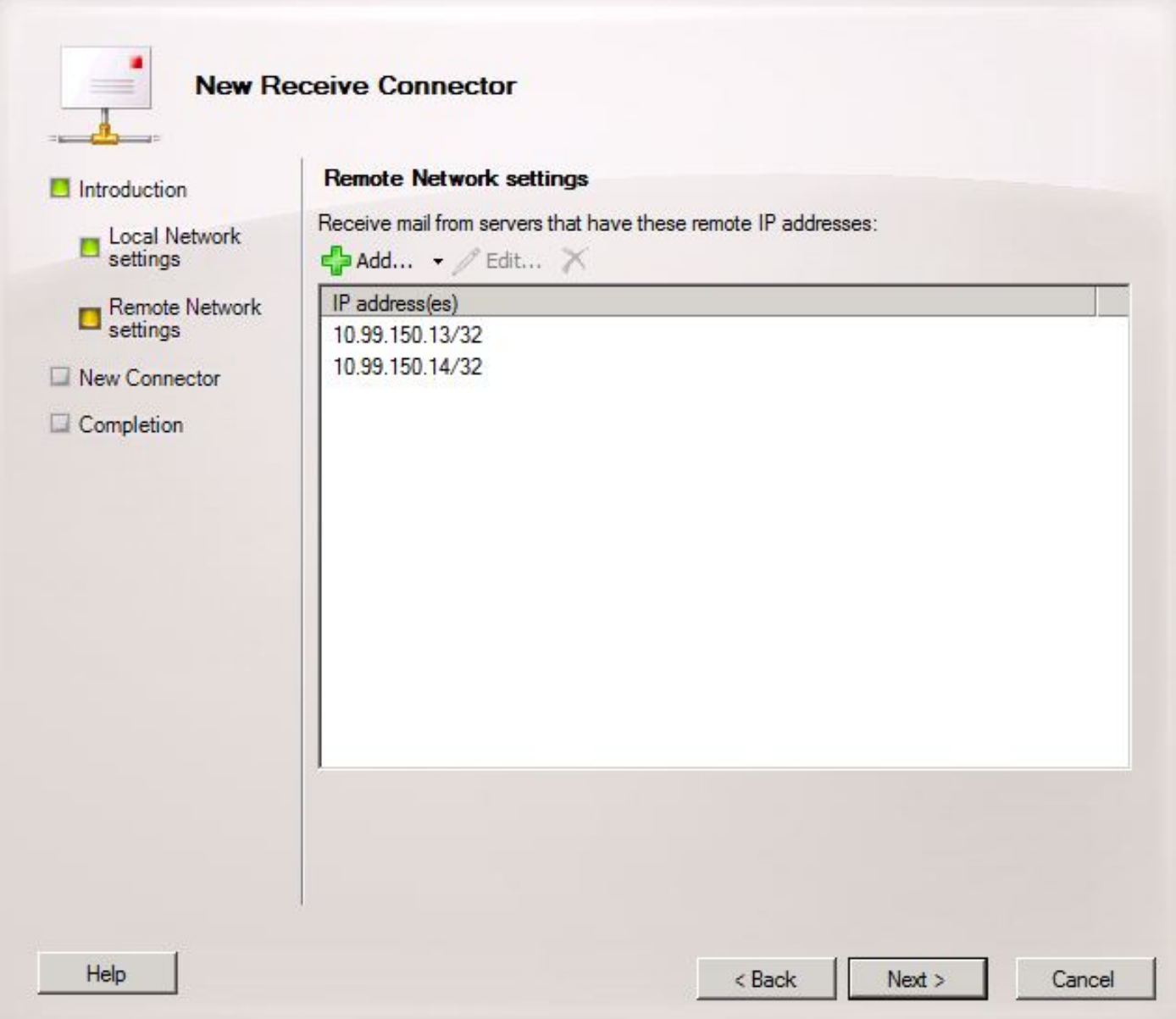

Verificare le informazioni e fare clic su Nuovo. Nella pagina successiva fare clic su Fine.

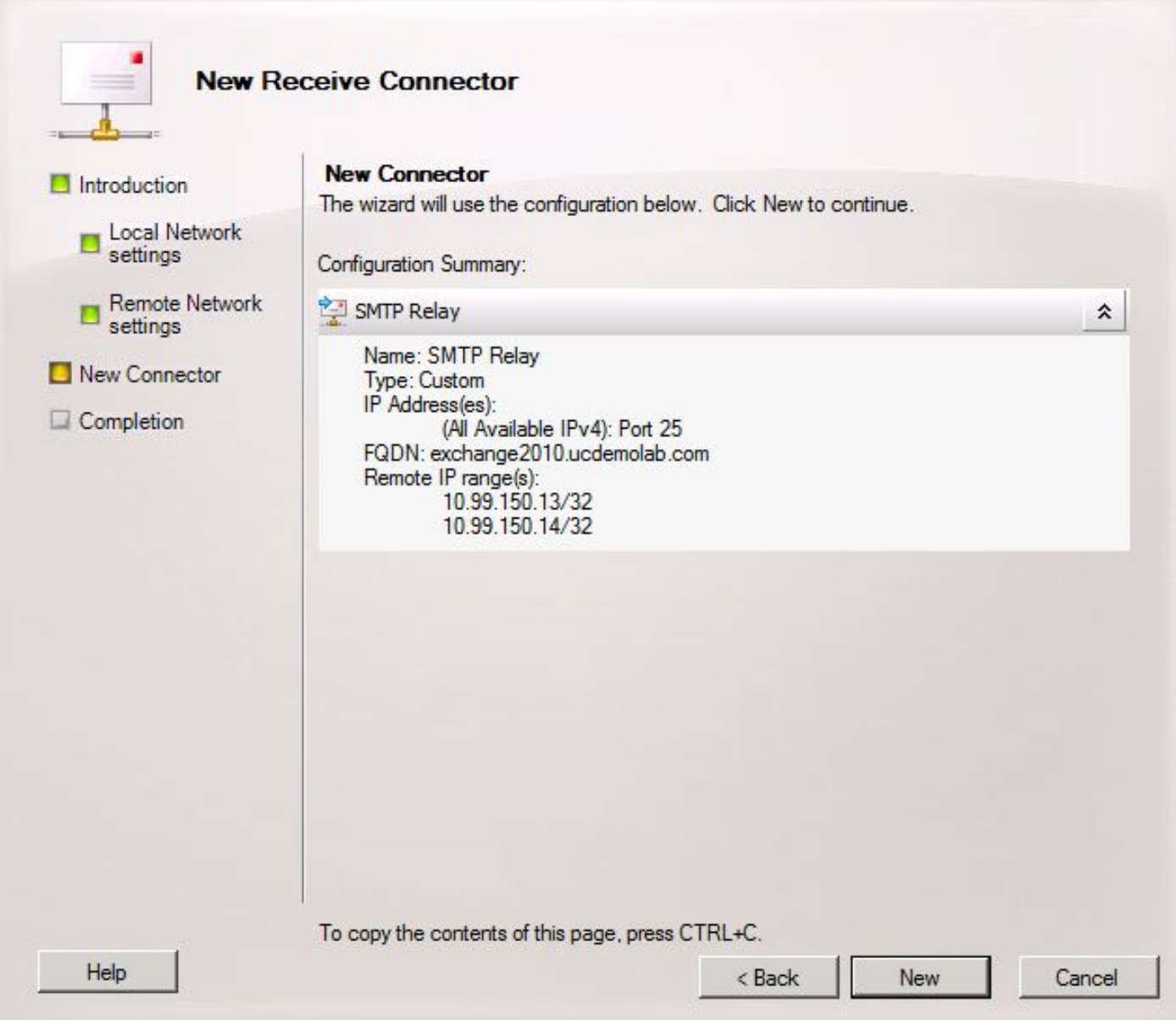

### 2.5: Configura nuovo connettore di invio a Unity Connection

Questo passaggio potrebbe non essere necessario e dipende dalla configurazione di Microsoft Exchange. Il connettore di invio è configurato per reindirizzare i messaggi al server Unity Connection. A causa di una limitazione in Unity Connection, è necessario forzare i messaggi HELO anziché i messaggi EHLO predefiniti utilizzati da Exchange. Per questo motivo, è consigliabile creare un connettore di invio univoco per Unity Connection in modo che la personalizzazione possa essere isolata solo in Unity Connection.

Aprire Exchange Management Console e selezionare Configurazione organizzazione > Trasporto hub. Fare clic sulla scheda Send Connector, fare clic con il pulsante destro del mouse nello spazio vuoto e scegliere New Receive Connector. Viene visualizzata una nuova finestra.

Nel campo Nome, immettere il nuovo nome del connettore di invio e fare clic su Avanti.

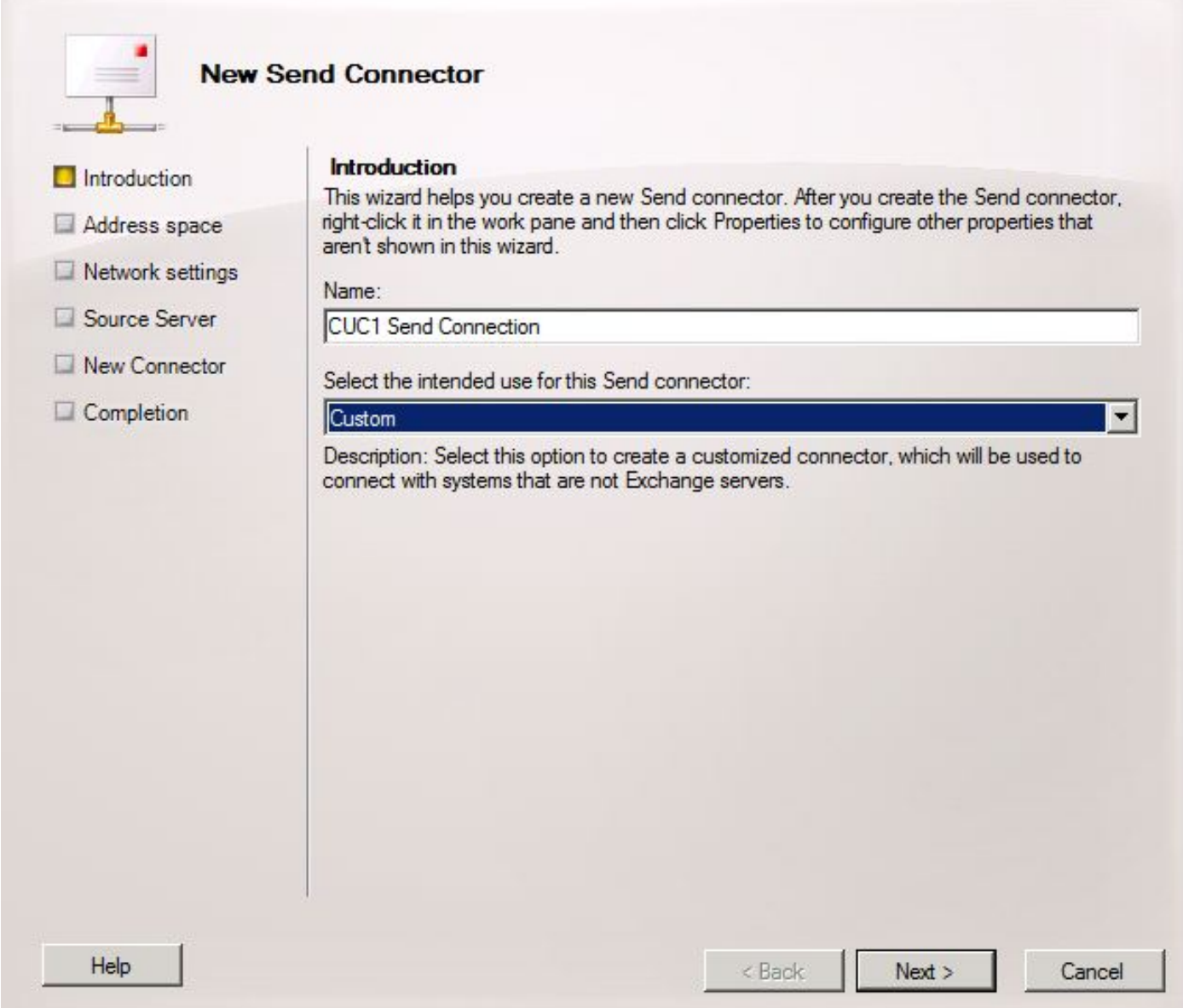

Nella pagina Spazio di indirizzi SMTP, fare clic su Add e immettere il dominio SMTP del server Unity Connection nel campo Spazio di indirizzi come mostrato nella Figura 20. Il dominio SMTP è stato configurato/verificato nel Passaggio 1.1.

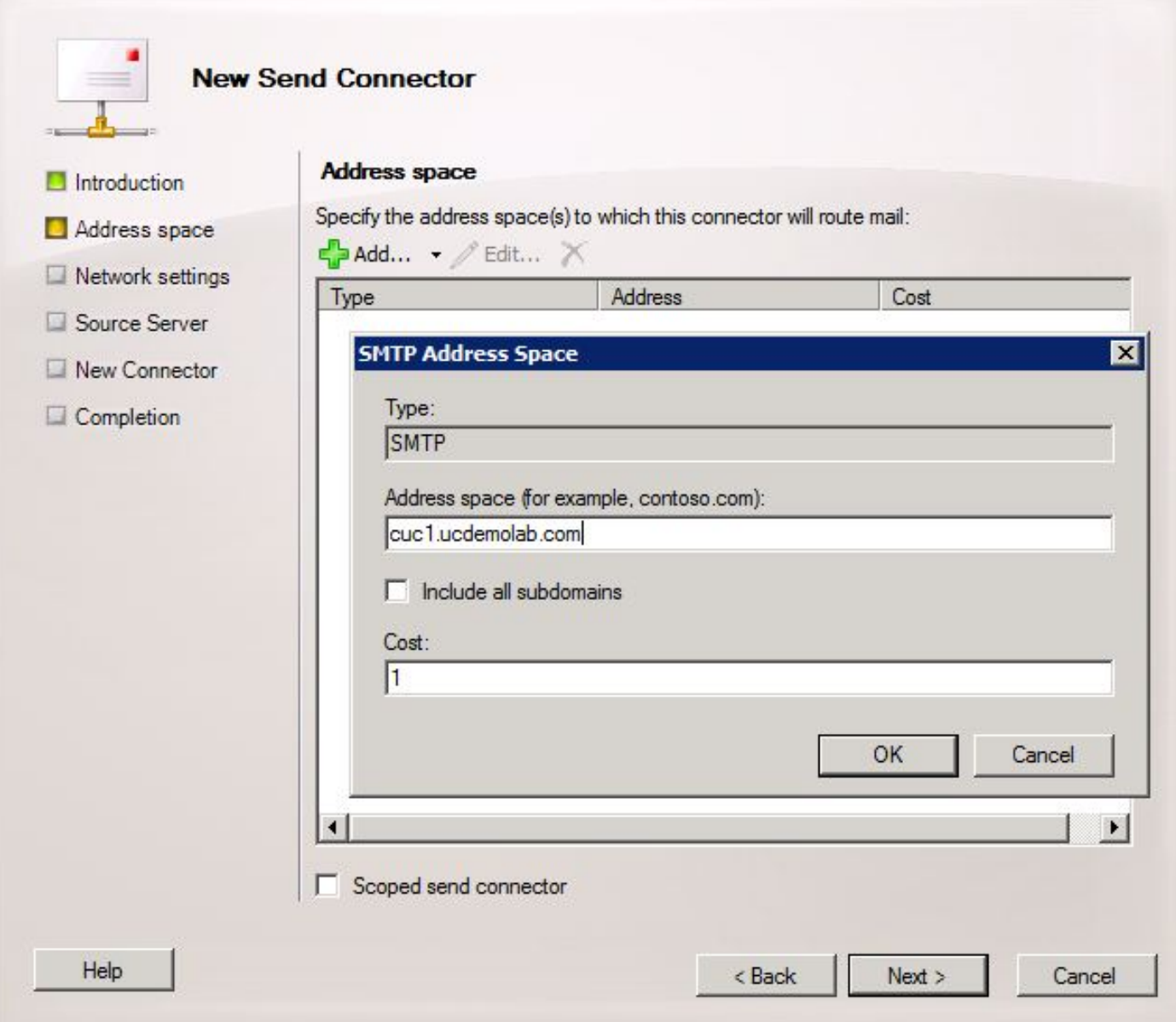

Scegliere la pagina Impostazioni di rete, scegliere Instrada la posta attraverso i seguenti smart host e fare clic su Aggiungi. Quando viene visualizzata la finestra, immettere un indirizzo IP o un nome DNS del server Unity Connection nel campo Spazio indirizzi, come mostrato nella Figura 21.

In questo esempio, il dominio SMTP e il nome DNS del server Unity Connection sono uguali. Questo non è richiesto e non sempre avviene.

Fare clic su OK per chiudere la finestra e quindi su Avanti.

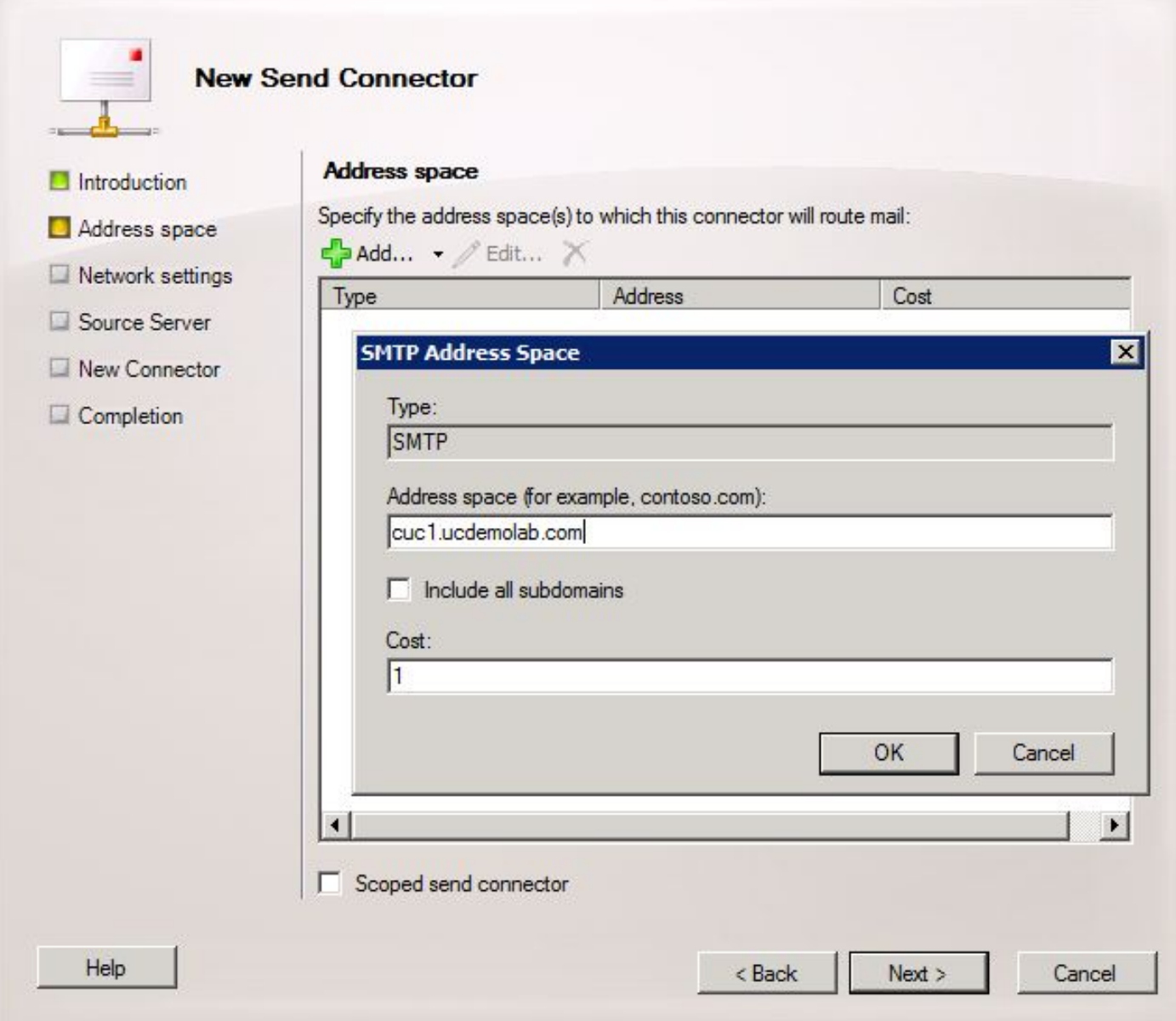

Unity Connection non supporta l'accesso autenticato al proprio servizio SMTP, quindi fare clic sul pulsante di opzione None nelle impostazioni di autenticazione, come mostrato nella Figura 22.

Fare clic su Next (Avanti).

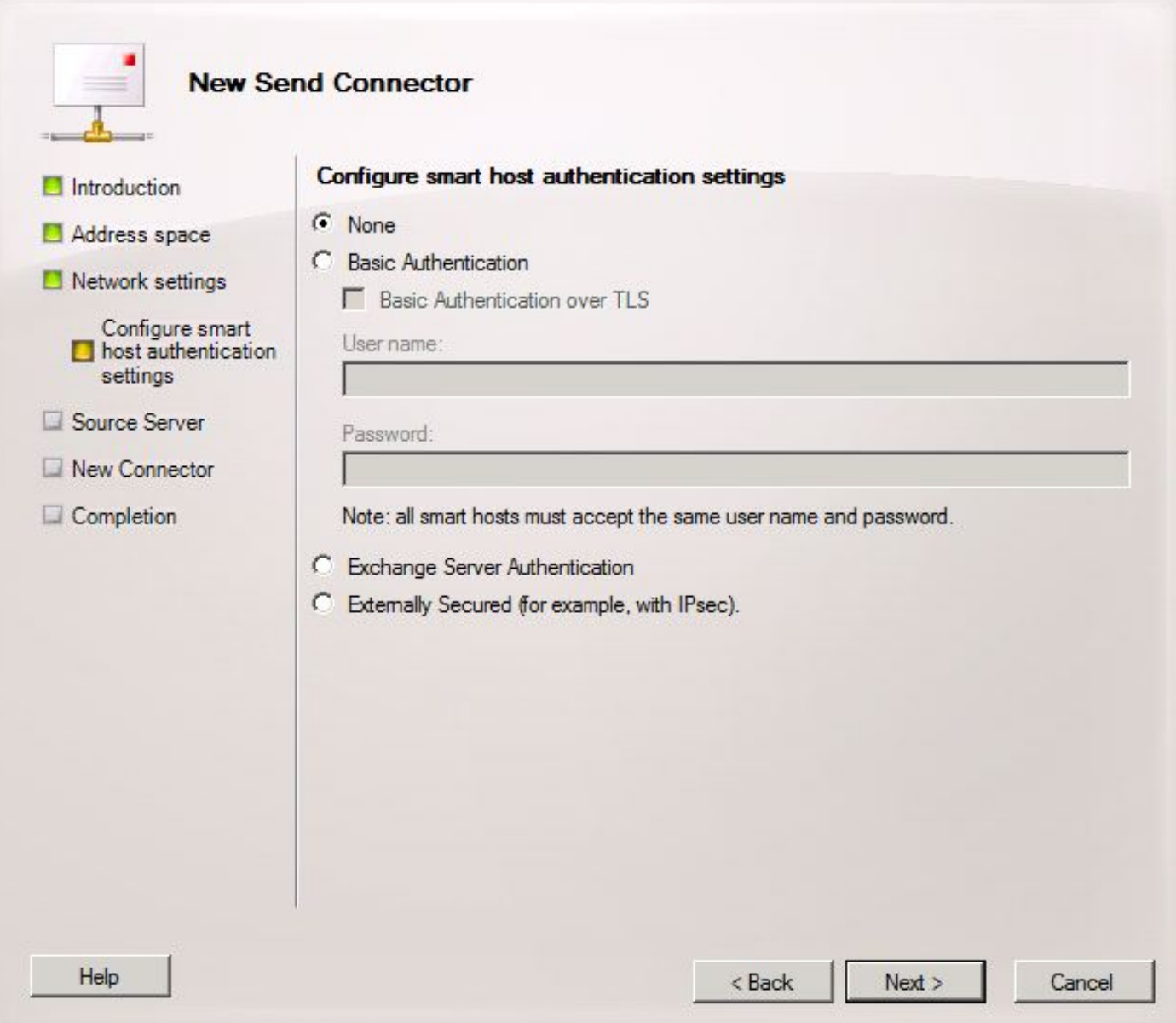

Nella pagina Server di origine, immettere i server Exchange che invieranno i messaggi a Unity Connection. Questo è importante se esistono elenchi di accesso SMTP configurati in Unity Connection che impediscono agli indirizzi IP non elencati di inviare messaggi a Unity Connection. Per impostazione predefinita, dovrebbe essere presente almeno una tabella nell'elenco dei server, come illustrato nella Figura 23. In questa esercitazione è presente un solo server Exchange, quindi non è necessario aggiungerne un altro.

Fare clic su Next (Avanti).

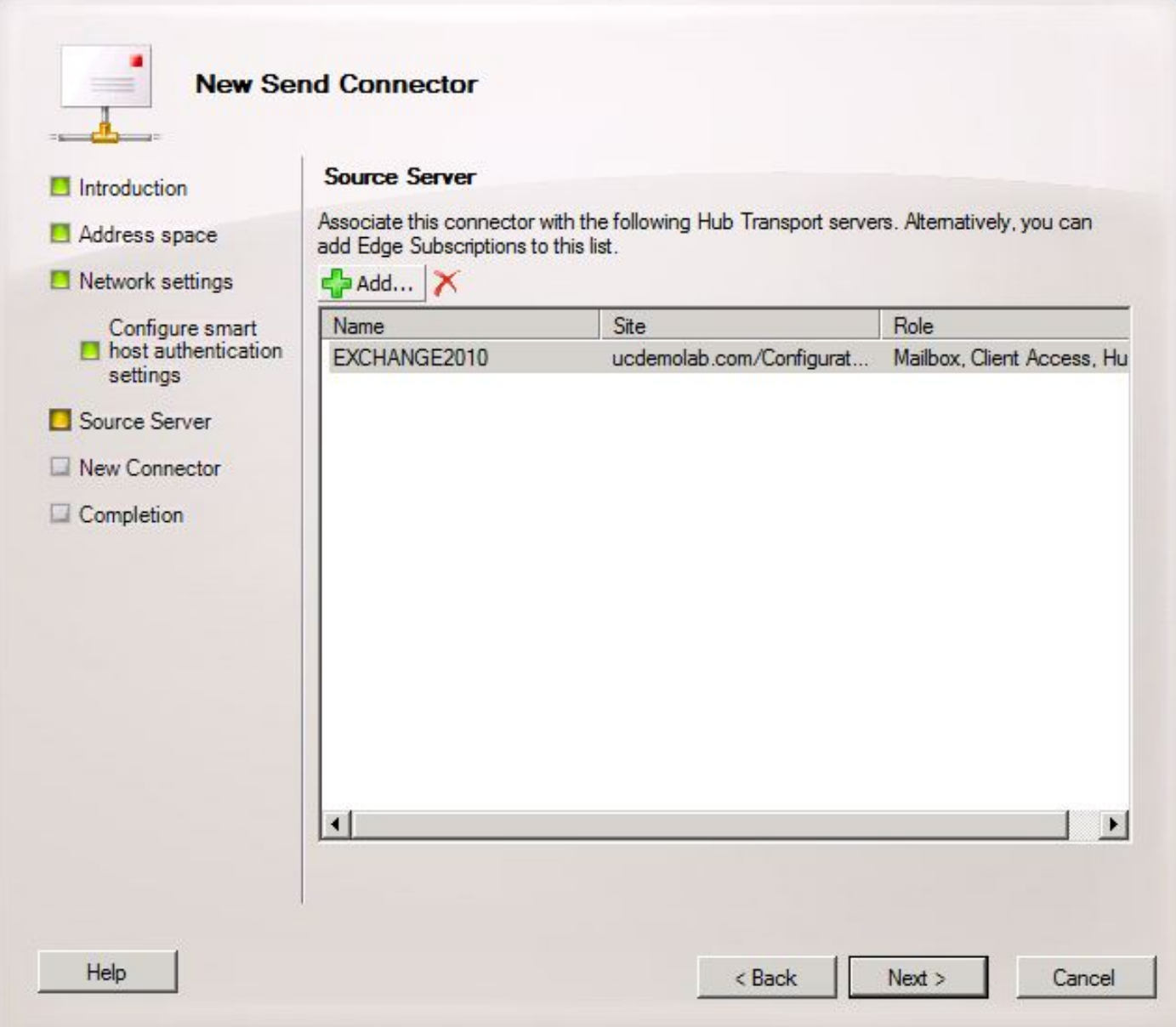

Verificare le informazioni sul connettore di invio e fare clic su Nuovo. Nella pagina successiva fare clic su Fine.

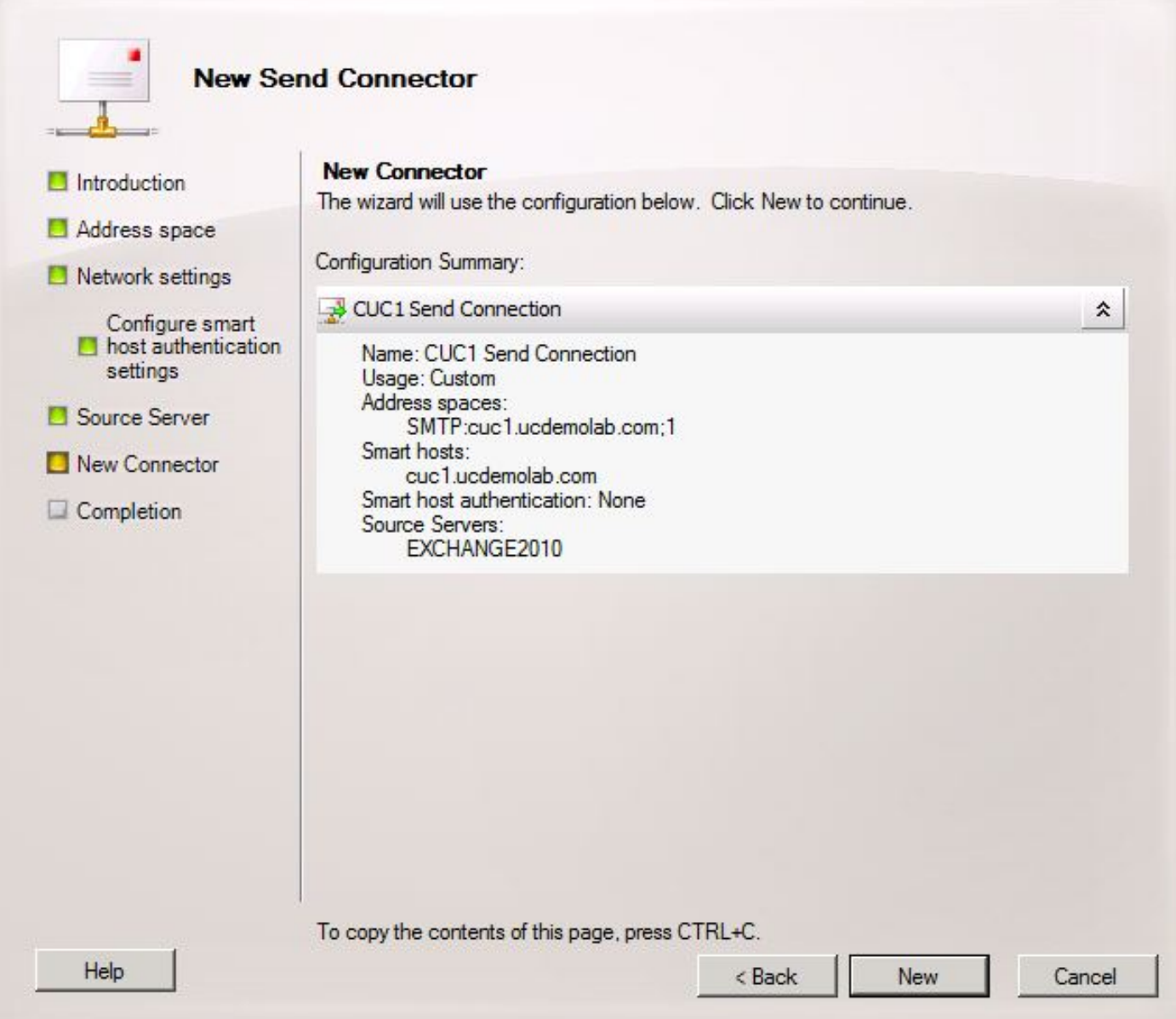

#### 2.6: Disabilita messaggi EHLO per il nuovo connettore di invio

A causa di una limitazione in Unity Connection, è necessario forzare i messaggi HELO anziché i messaggi EHLO predefiniti utilizzati da Exchange.

Aprire Exchange Management Shell e immettere il comando seguente:

**set-sendconnector <***Send Connector Defined in Step 2.5***> -forceHELO 1** Per verificare che il comando funzioni, immettere questo comando e verificare che il campo forceHELO sia impostato su "True":

**get-sendconnector <***Send Connector Defined in Step 2.5***> | format-list** Figura 25

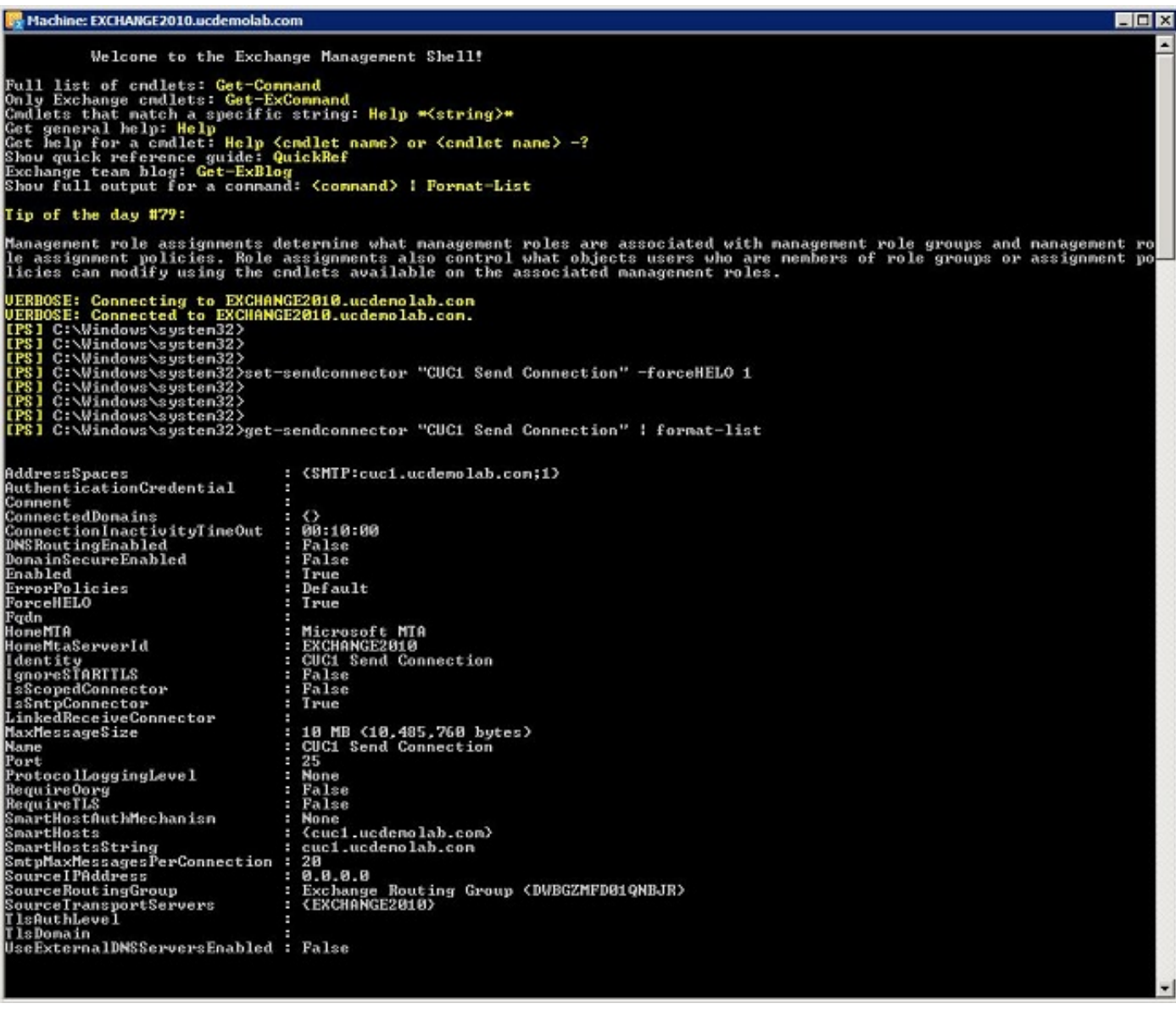

Uscire da Exchange Management Shell.

## Registra il servizio SpeechView

Passare a SpeechView Services Unified Messaging > SpeechView Transcription > Services nelle pagine di amministrazione di Unity Connection. Fare clic su Registra.

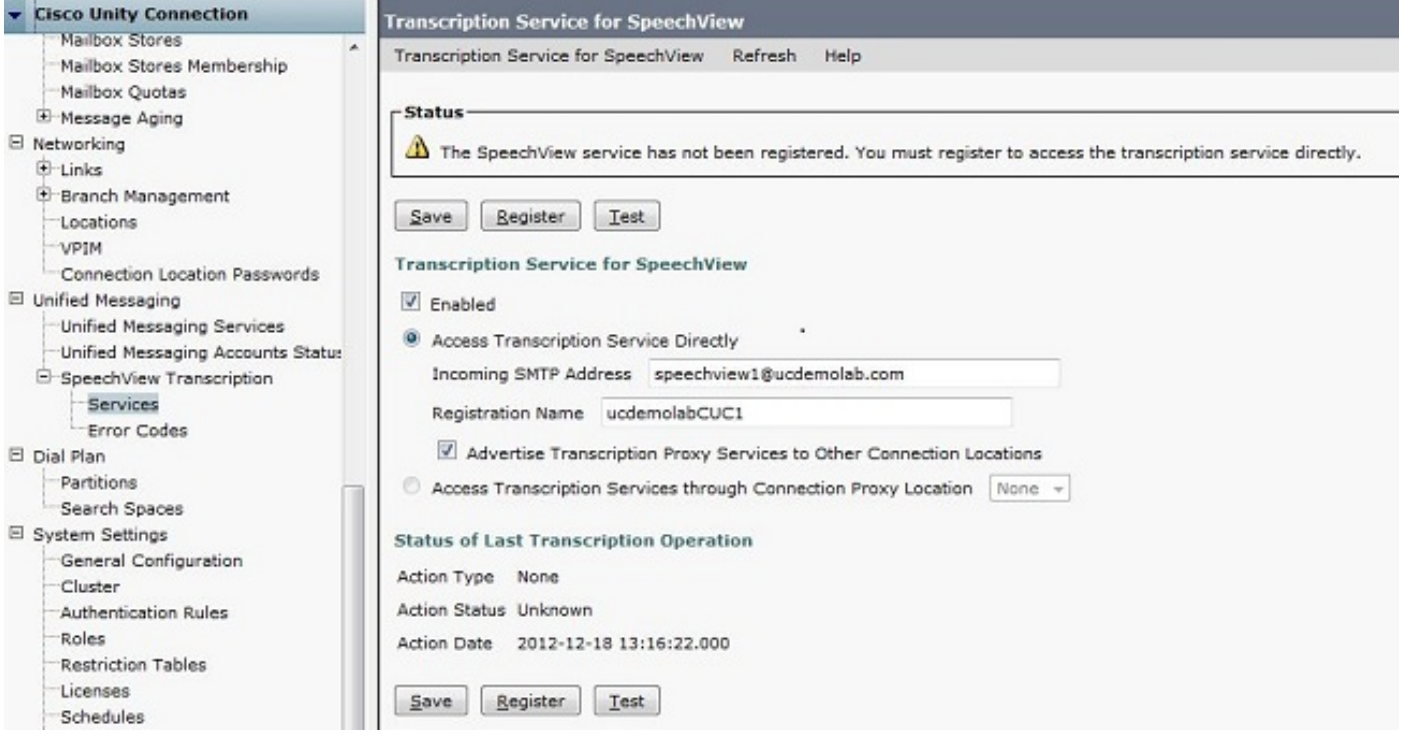

Viene visualizzata una nuova finestra pop-up, come mostrato nella Figura 27. Verificare che i popup non siano bloccati dal browser. Mentre la registrazione è in corso, nella finestra viene visualizzato lo stato "Elaborazione task".

#### Figura 27

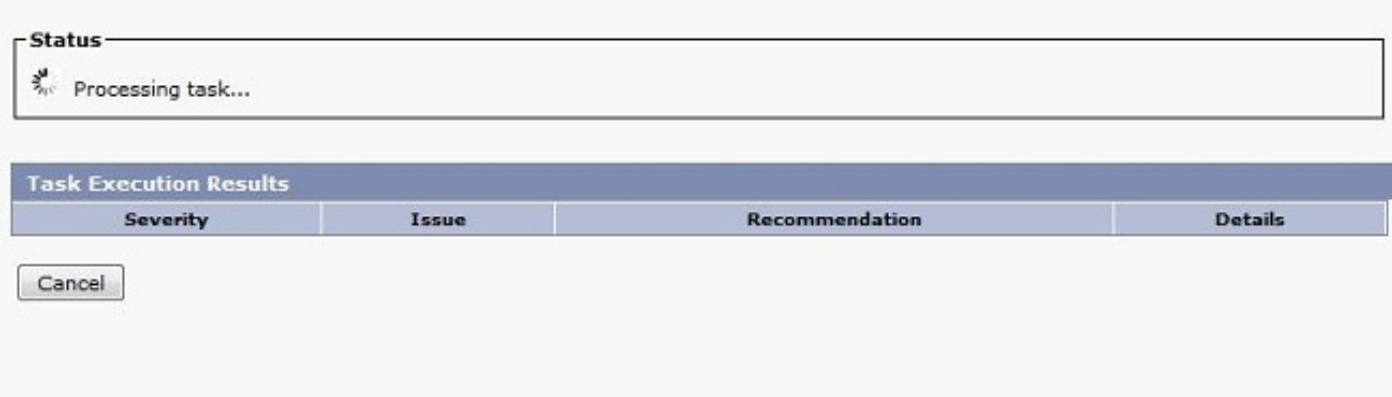

Il processo può richiedere da 5 a 15 minuti. Una volta completato il processo di registrazione, la finestra cambia il testo come mostrato nella Figura 28.

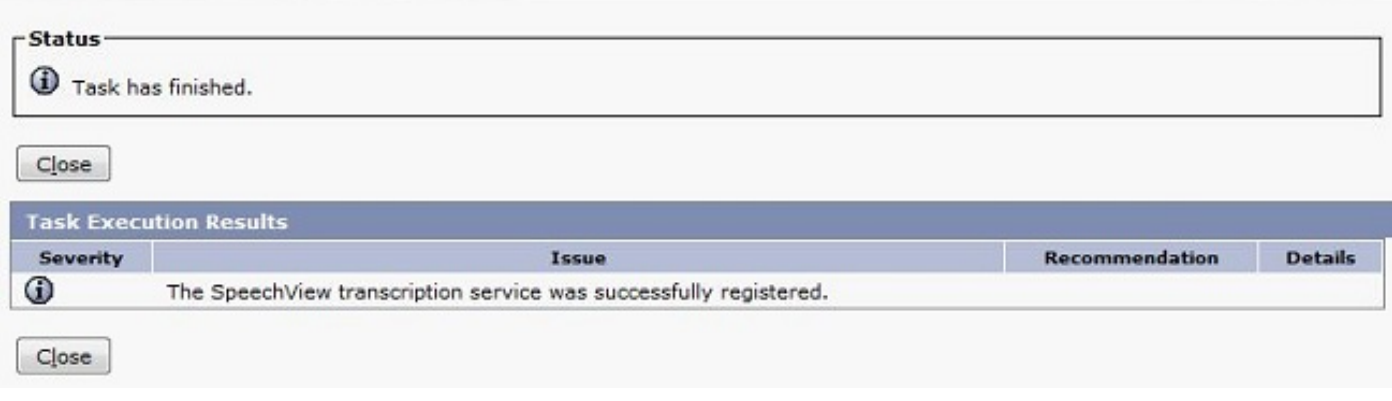

## Test trascrizione SpeechView

Per abilitare SpeechView per un utente, è necessario selezionare le opzioni di SpeechView in Class of Service > Class of Service, come mostrato nella parte inferiore della Figura 29.

Figura 29

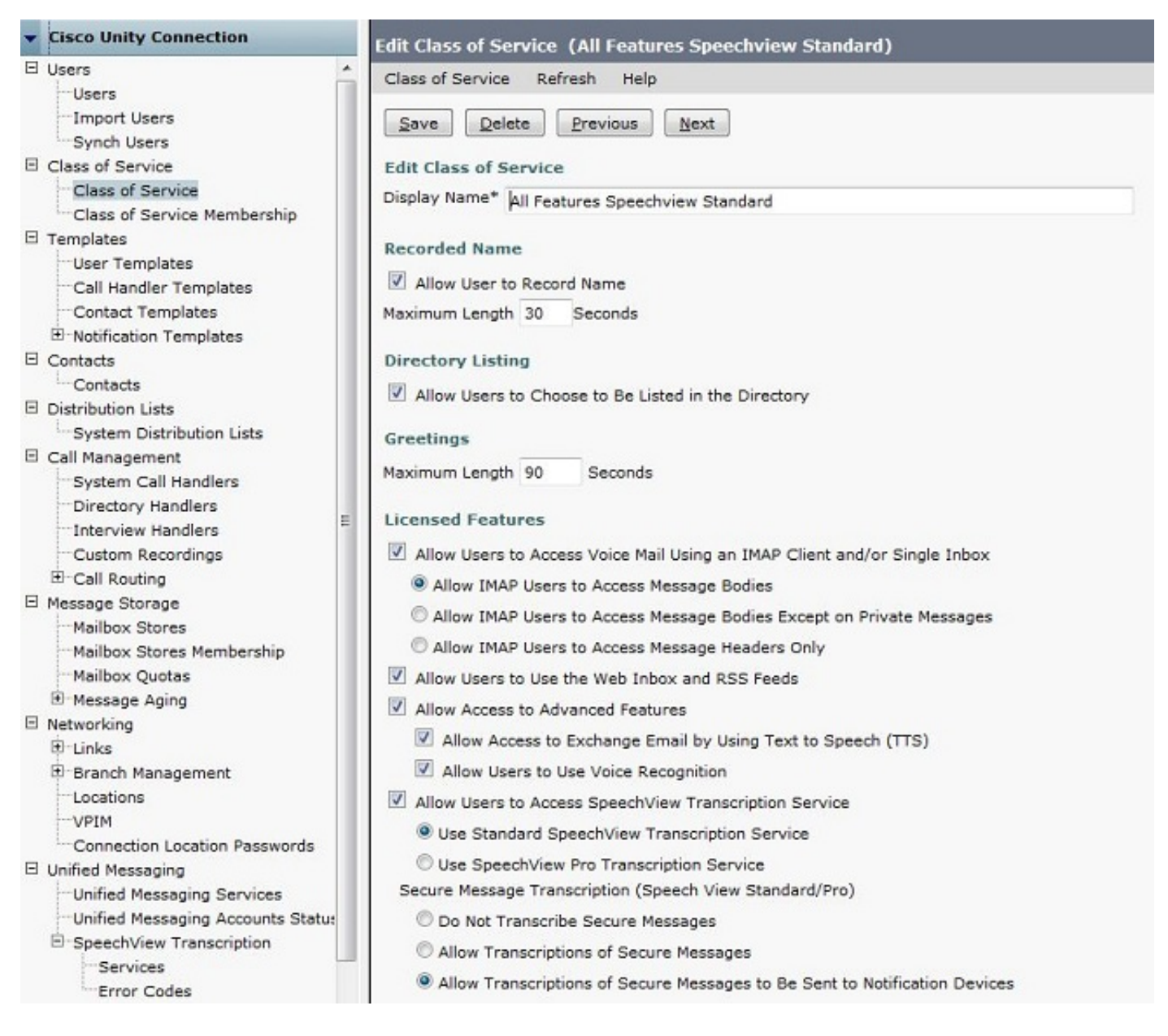

Una volta attivate le opzioni, è possibile configurare un dispositivo di notifica. Nel caso di questo esempio, è già configurata l'integrazione di una singola cartella Posta in arrivo.

Dopo la sincronizzazione di un messaggio con il server di Exchange, Unity Connection avvia il processo SpeechView. Una volta trascritto il messaggio e utilizzato il VMO (Viewmail for Outlook) con Microsoft Outlook, la trascrizione appare come parte del messaggio vocale sincronizzato, come mostrato nella Figura 30.

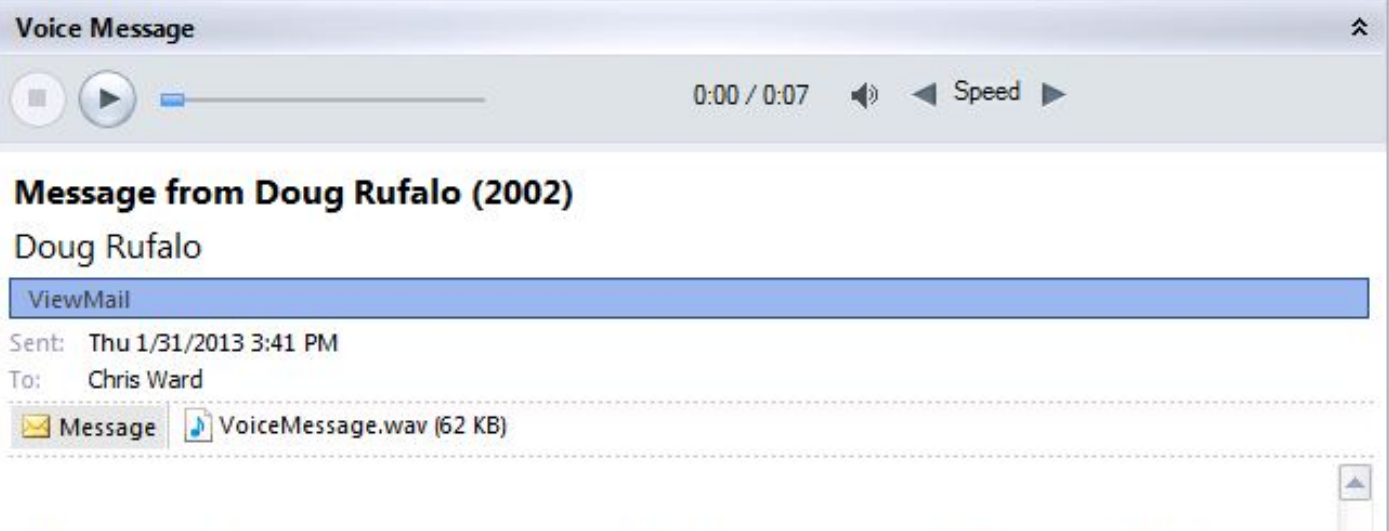

"Hey Chris it's Doug. I'm leaving you a message to test speech the standard transcription. Thanks. Bye." - Powered by Dragon

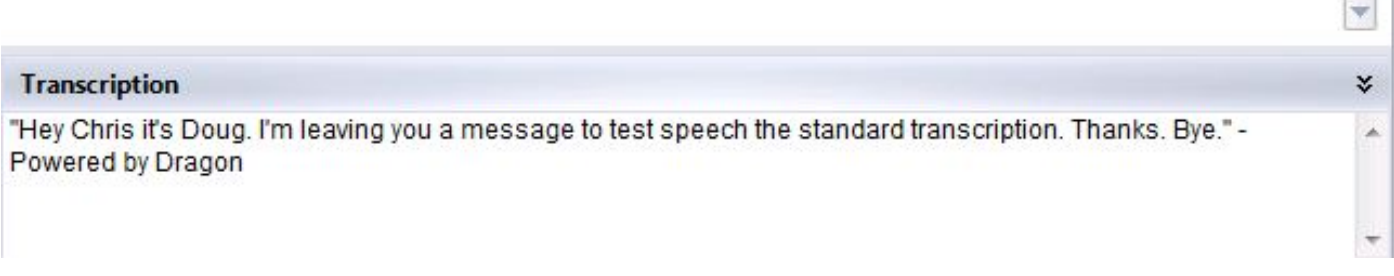

## **Verifica**

Attualmente non è disponibile una procedura di verifica per questa configurazione.

# Risoluzione dei problemi

Al momento non sono disponibili informazioni specifiche per la risoluzione dei problemi di questa configurazione.